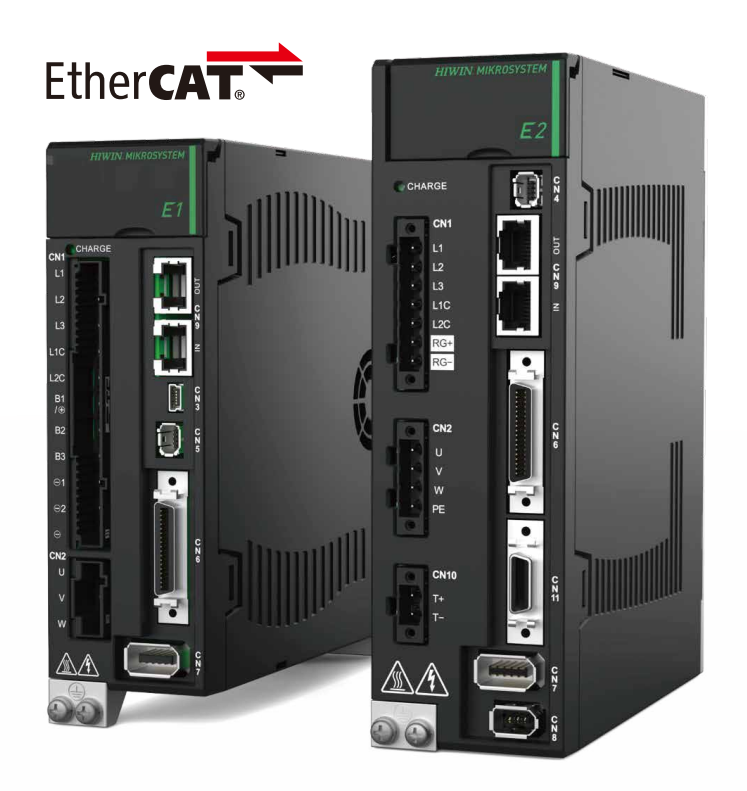

# Application Note

E Series EtherCAT Drive Complete Setup with KEYENCE KV STUDIO

> www.hiwinmikro.tw MD40UE01-2307\_V1.0

# **Revision History**

The version of the manual is also indicated on the bottom of the front cover.

### MD40UE01-2307\_V1.0

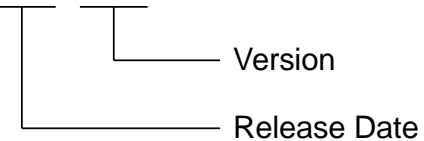

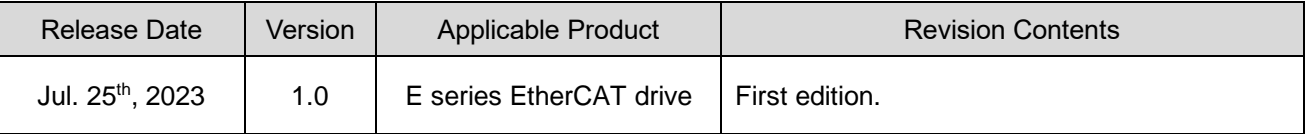

### **Related Documents**

Through related documents, users can quickly understand the positioning of this manual and the correlation between manuals and products. Go to HIWIN MIKROSYSTEM's official website → Download → Manual Overview for details [\(https://www.hiwinmikro.tw/Downloads/ManualOverview\\_EN.htm\)](https://www.hiwinmikro.tw/Downloads/ManualOverview_EN.htm).

# **Preface**

This manual provides detailed information on the operation of PLC software KV STUDIO when E series EtherCAT drive is used with KEYENCE KV-7000 series PLC.

# **Specifications of Software/Hardware**

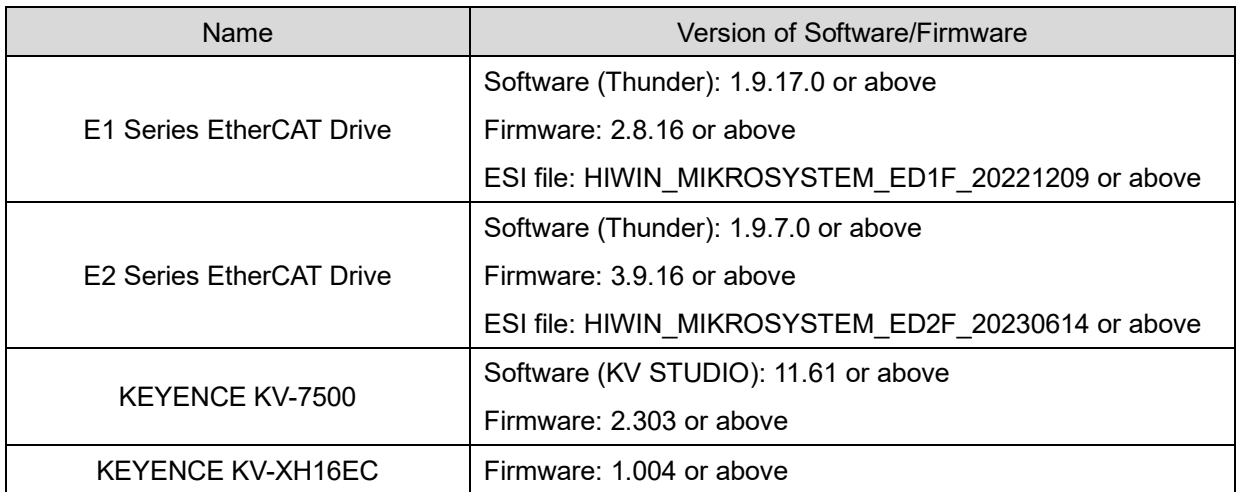

# **Table of Contents**

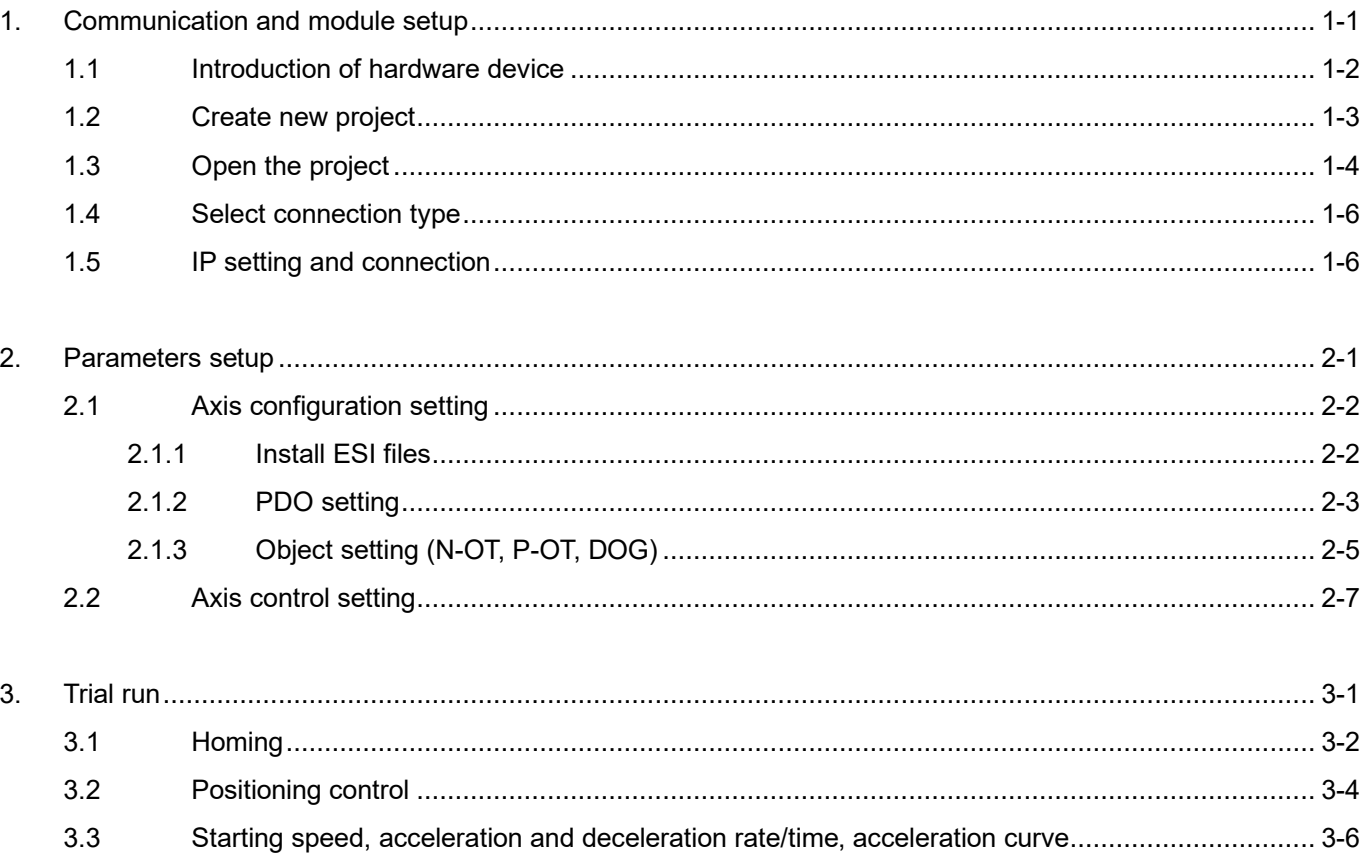

# <span id="page-6-0"></span>1. Communication and module setup

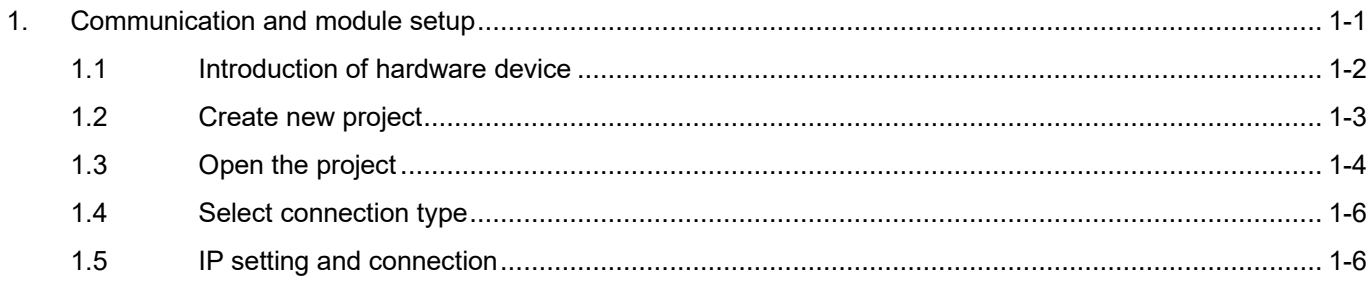

MD40UE01-2307

# <span id="page-7-0"></span>**1.1 Introduction of hardware device**

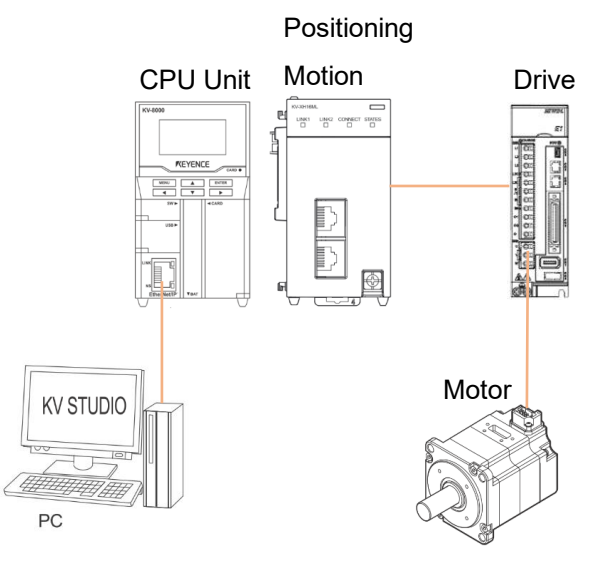

Figure 1.1.1

KEYENCE KV-7500 is a controller composed of a CPU unit and one or more positioning motion units. For the first use, users need to combine CPU unit and positioning motion unit and prepare a 24 VDC 1.8 A power supply for CPU unit. CPU unit is used to connect with the computer, and positioning motion unit is used to connect with the drive.

CPU Unit

Positioning Motion Unit

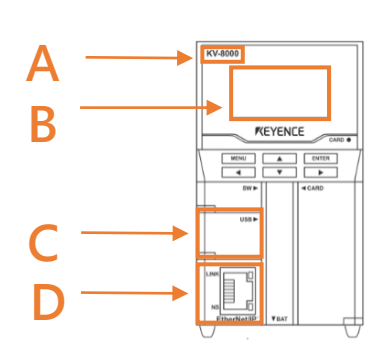

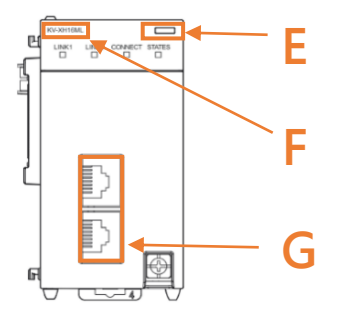

Figure 1.1.2 Table 1.1.1

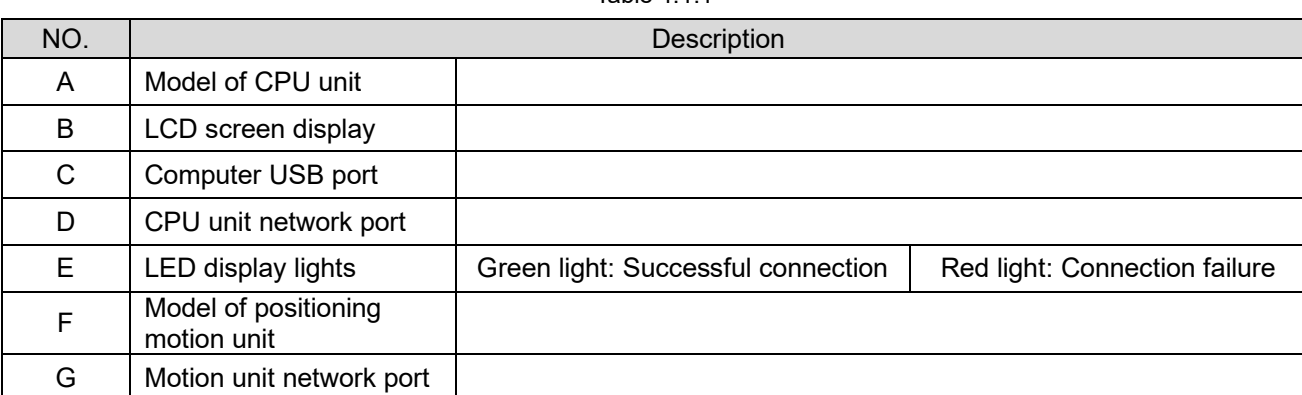

**HIWIN** MIKROSYSTEM MD40UE01-2307

# <span id="page-8-0"></span>**1.2 Create new project**

1. Open KV STUDIO and click **File**→ **New project**.

| <b>KV STUDIO</b>                 |                                                                                             |
|----------------------------------|---------------------------------------------------------------------------------------------|
|                                  | File(F) View(V) Monitor/Simulator(N) Operation recorder/Replay(R) Tool(T) Window(W) Help(H) |
| New project(N)                   | $Ctrl + N$                                                                                  |
| Open project(O)                  | $Ctrl + O$<br>INAKHVM>O SSO RI<br>* Comments                                                |
| Register sensor settings file(E) |                                                                                             |
| Memory card(M)                   | ٠                                                                                           |
| Printer setup(W)                 |                                                                                             |
| Recent projects(D)               | ٠                                                                                           |
| Exit(X)                          |                                                                                             |
|                                  |                                                                                             |

Figure 1.2.1

2. Enter the project name and select a location. Click **OK**.

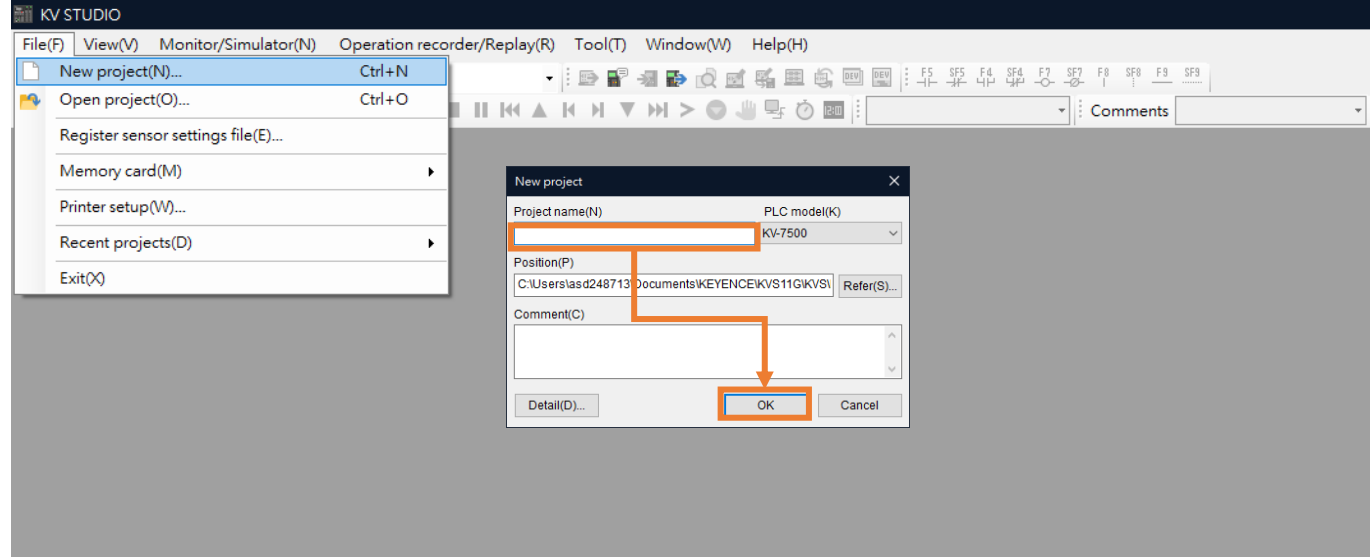

Figure 1.2.2

MD40UE01-2307

Communication and module setup E Series EtherCAT Drive Complete Setup with KEYENCE KV STUDIO

3. Successfully create a new project.

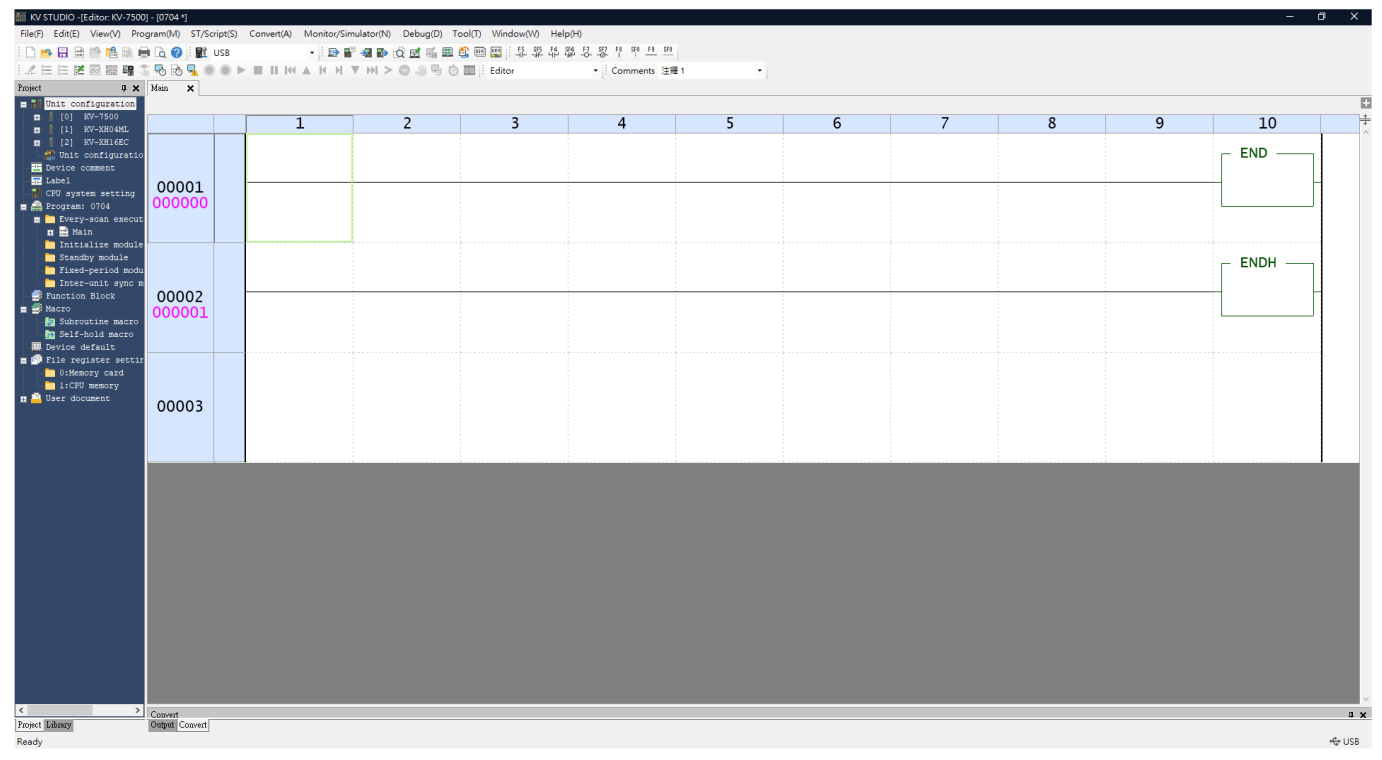

Figure 1.2.3

# <span id="page-9-0"></span>**1.3 Open the project**

1. Open KV STUDIO and select **File**→ **Open project**.

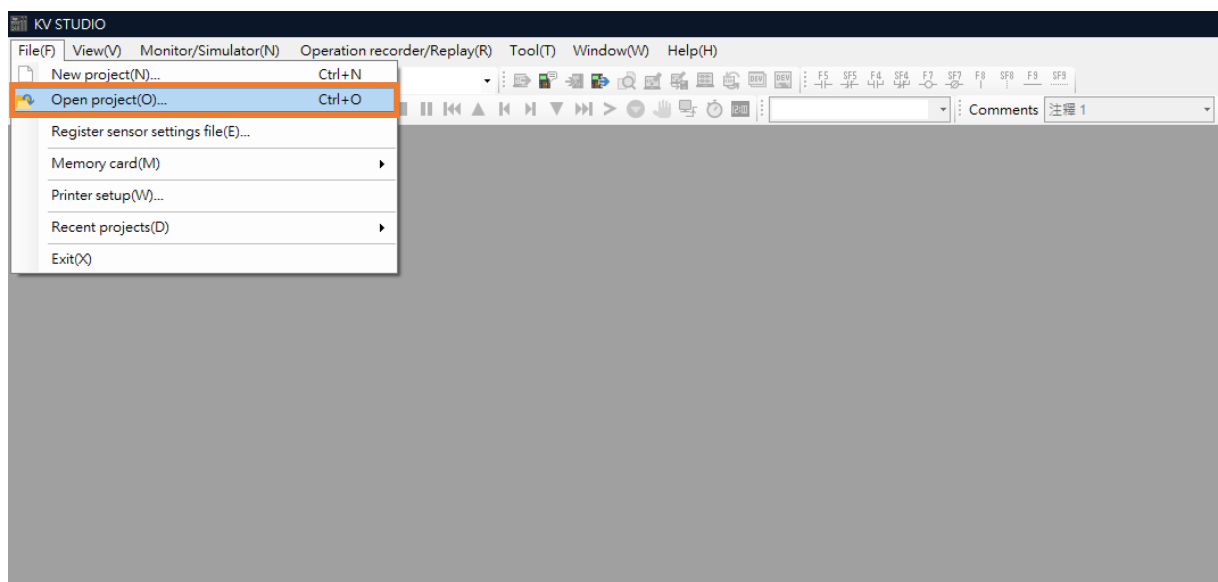

MD40UE01-2307

#### E Series EtherCAT Drive Complete Setup with KEYENCE KV STUDIO Communication and module setup

2. Select the saved project and click **Open**.

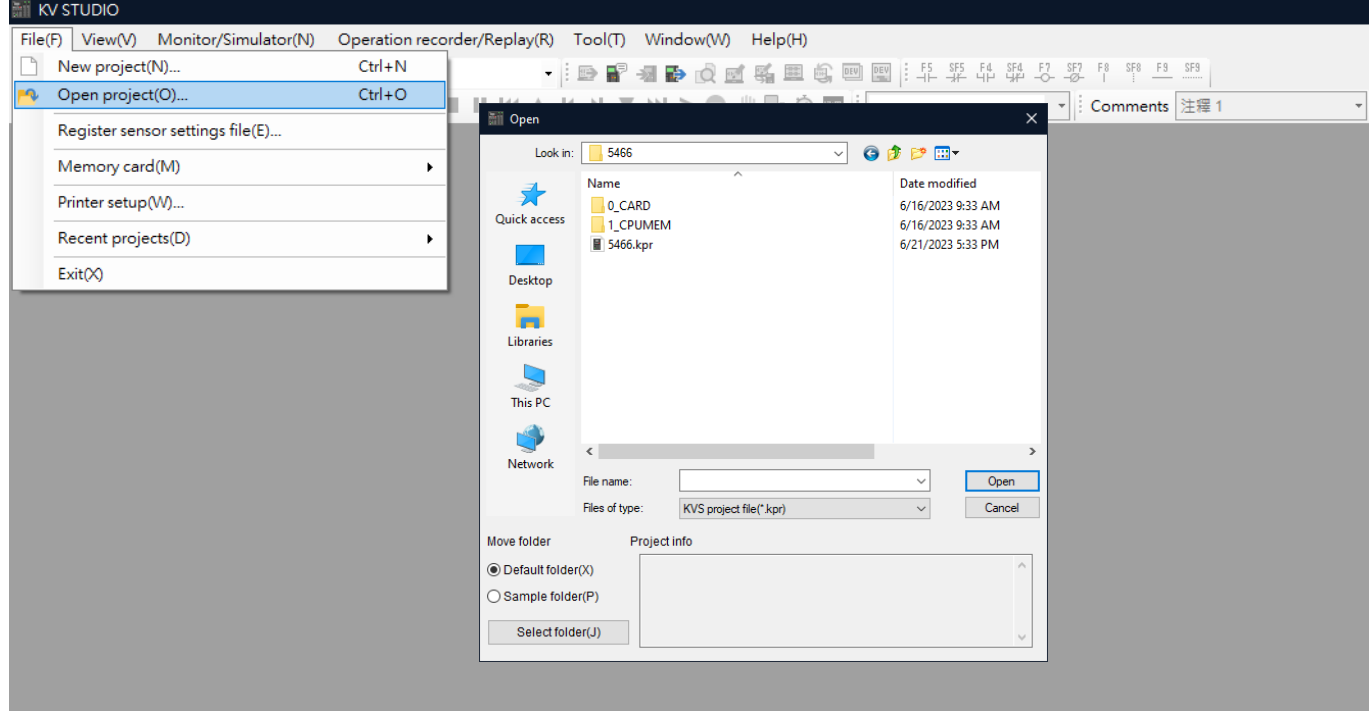

Figure 1.3.2

4. Successfully open a new project.

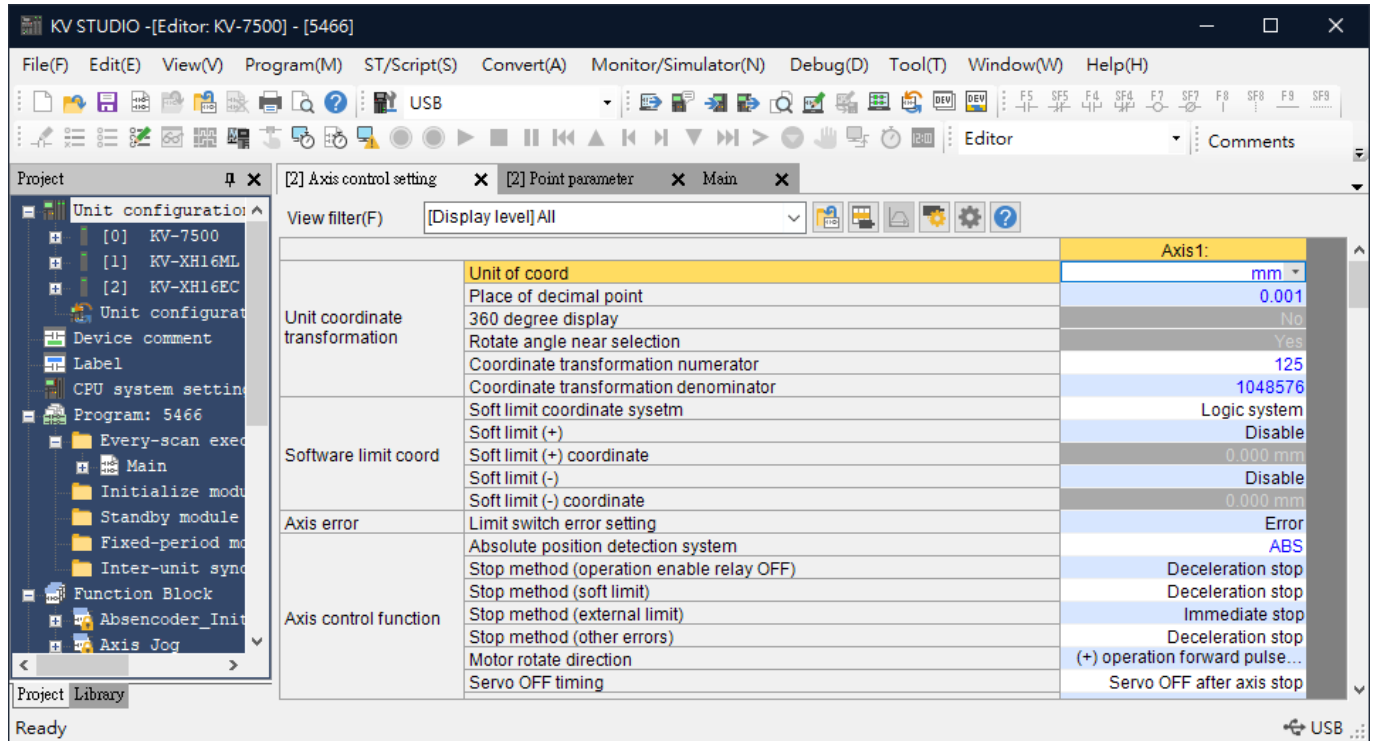

# <span id="page-11-0"></span>**1.4 Select connection type**

1. Click on **communication setting**, select a connection path for the controller and click **OK**.

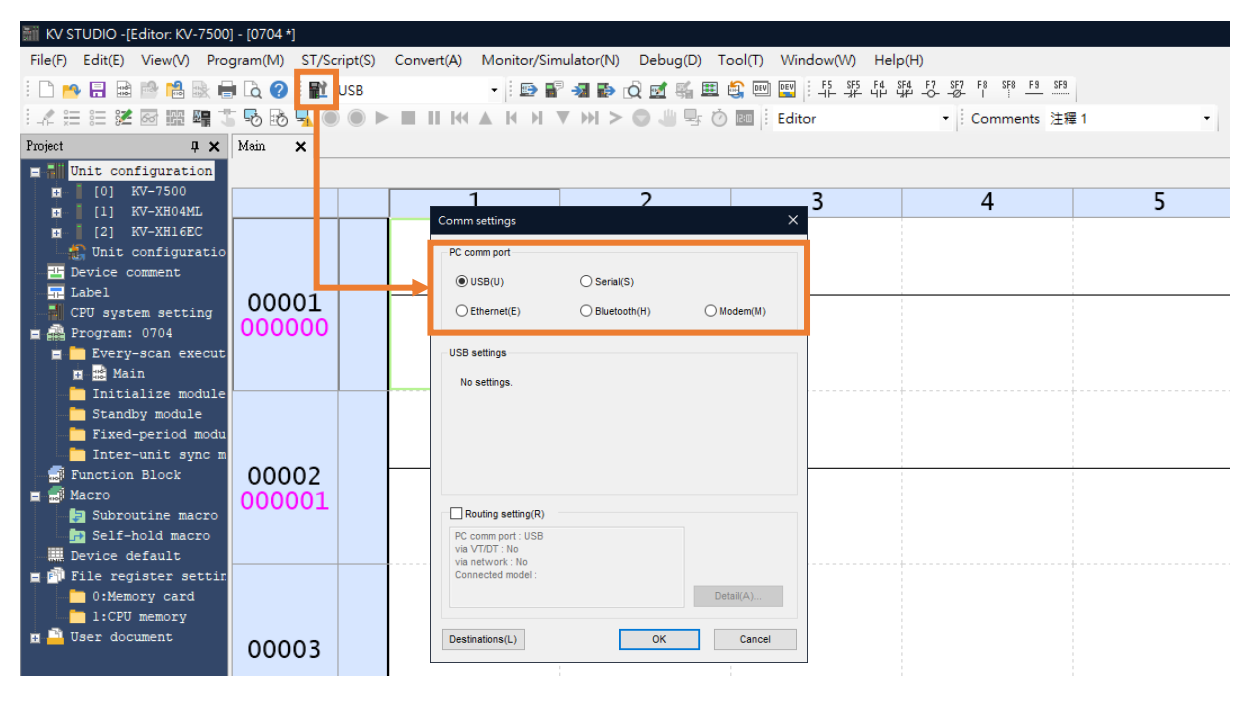

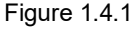

# <span id="page-11-1"></span>**1.5 IP setting and connection**

1. When the controller (CPU unit) is set as default, it is required to use a USB cable for CPU unit connection to open the KV STUDIO software interface. (If the controller is not set as default, skip to [step 7\)](#page-14-0).

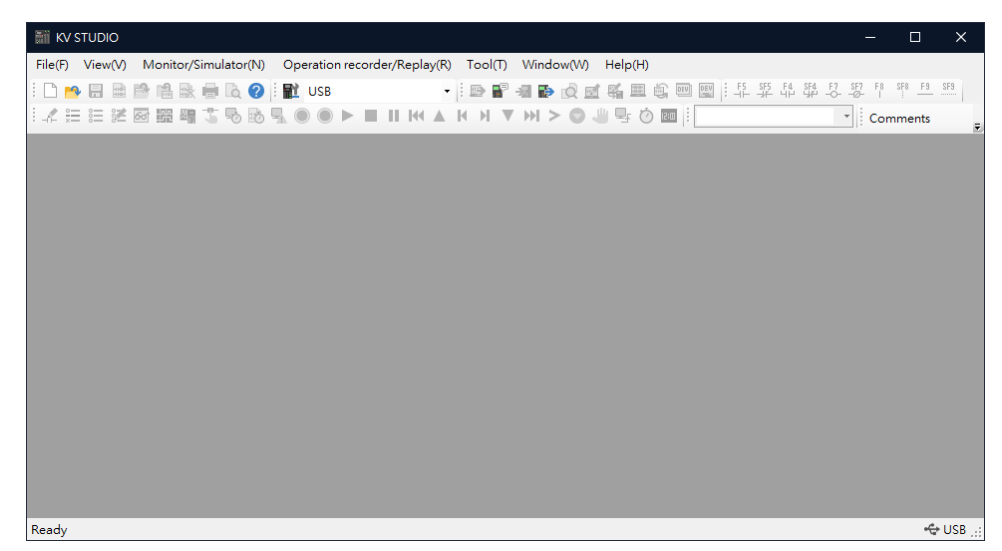

MD40UE01-2307

#### E Series EtherCAT Drive Complete Setup with KEYENCE KV STUDIO Communication and module setup

2. Create a new project.

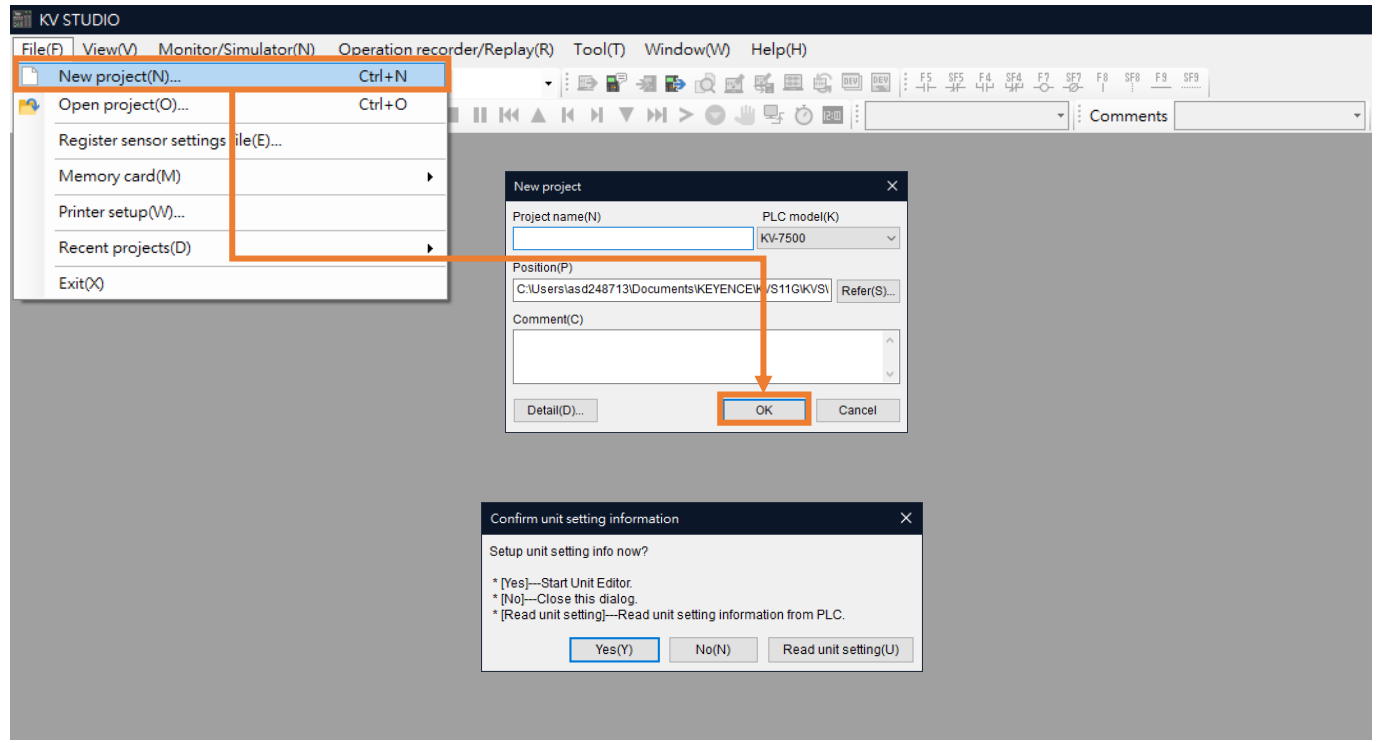

Figure 1.5.2

3. Right-click on the **Unit configuration** to open **Unit Editor**.

| MI KV STUDIO -[Editor: KV-7500] - [5466]                                                                           |                            |  |                          |   |                 |   |  |  |
|----------------------------------------------------------------------------------------------------|----------------------------|--|--------------------------|---|-----------------|---|--|--|
| File(F) Edit(E) View(V) Program(M) ST/Script(S) Convert(A) Monitor/Simulator(N) Debug(D) Tool(T) Window(W) Help(H) |                            |  |                          |   |                 |   |  |  |
|                                                                                                    |                            |  |                          |   |                 |   |  |  |
| <b>人生狂猛困噩醒了</b>                                                                                                    | $-6$<br>ы<br>්ථ            |  | ●▶■ⅡKK▲KH▼M>●曹雪②■‼Editor |   | • Comments 注釋 1 | ۰ |  |  |
| Project<br>$\sqrt{4}$                                                                                              | Main<br>$\mathbf{x}$       |  |                          |   |                 |   |  |  |
| Unit configuratio<br>直開                                                                                            |                            |  |                          |   |                 |   |  |  |
| H<br>$[0]$ KV-7500<br>圓                                                                                            | Unit Editor(U)             |  | $\overline{2}$           | 3 | 4               | 5 |  |  |
| $[1]$ KV-XH16ML                                                                                                    | Setup mail(T)              |  |                          |   |                 |   |  |  |
| $[2]$ KV-XH16EC<br>Unit configurat                                                                                 | Mail Command Maker(R)      |  |                          |   |                 |   |  |  |
| U)<br>Device comment                                                                                               | Simple PLC link setting(G) |  |                          |   |                 |   |  |  |
| <b>R</b> Label<br><b>ETA</b>                                                                                       | FTP client setting(J)      |  |                          |   |                 |   |  |  |
| CPU system setting                                                                                                 | Setup logging/trace(L)     |  |                          |   |                 |   |  |  |
| Program: 5466                                                                                                    |                            |  |                          |   |                 |   |  |  |
| E Every-scan exec <sup>t</sup><br><b>E R</b> Main                                                                  | Error monitor(W)           |  |                          |   |                 |   |  |  |
| 马<br>Initialize modu                                                                                               | Scan time monitor(S)       |  |                          |   |                 |   |  |  |
| ಾ<br>Standby module                                                                                                | Performance monitor(A)     |  |                          |   |                 |   |  |  |
| Fixed-period mo                                                                                                    | Change model(P)            |  |                          |   |                 |   |  |  |
| Inter-unit sync m                                                                                                  |                            |  |                          |   |                 |   |  |  |
| <b>E</b> Function Block                                                                                            | 00002                      |  |                          |   |                 |   |  |  |
| <b>F</b> Absencoder Initia<br>п                                                                                    | 000001                     |  |                          |   |                 |   |  |  |
| <b>R</b> Axis Jog<br>п<br>Enable errormap a                                                                        |                            |  |                          |   |                 |   |  |  |
| GantryMode Touchp<br>E                                                                                             |                            |  |                          |   |                 |   |  |  |
| Home Return<br>區<br>п                                                                                              |                            |  |                          |   |                 |   |  |  |
| Parameter Read                                                                                                    |                            |  |                          |   |                 |   |  |  |
| Parameter Write                                                                                                    |                            |  |                          |   |                 |   |  |  |
| Pointwrite                                                                                                    | 00003                      |  |                          |   |                 |   |  |  |
| Pos<br>區<br>H<br><b>E</b> F Servo On                                                                               |                            |  |                          |   |                 |   |  |  |
| $\blacksquare$ Macro                                                                                               |                            |  |                          |   |                 |   |  |  |
| Subroutine macro                                                                                                   |                            |  |                          |   |                 |   |  |  |
| <b>Em</b> Self-hold macy                                                                                           |                            |  |                          |   |                 |   |  |  |

Figure 1.5.3

MD40UE01-2307

Communication and module setup E Series EtherCAT Drive Complete Setup with KEYENCE KV STUDIO

4. Acquire the configuration information of the unit connected to the PLC to automatically read the existing positioning motion unit model of the user.

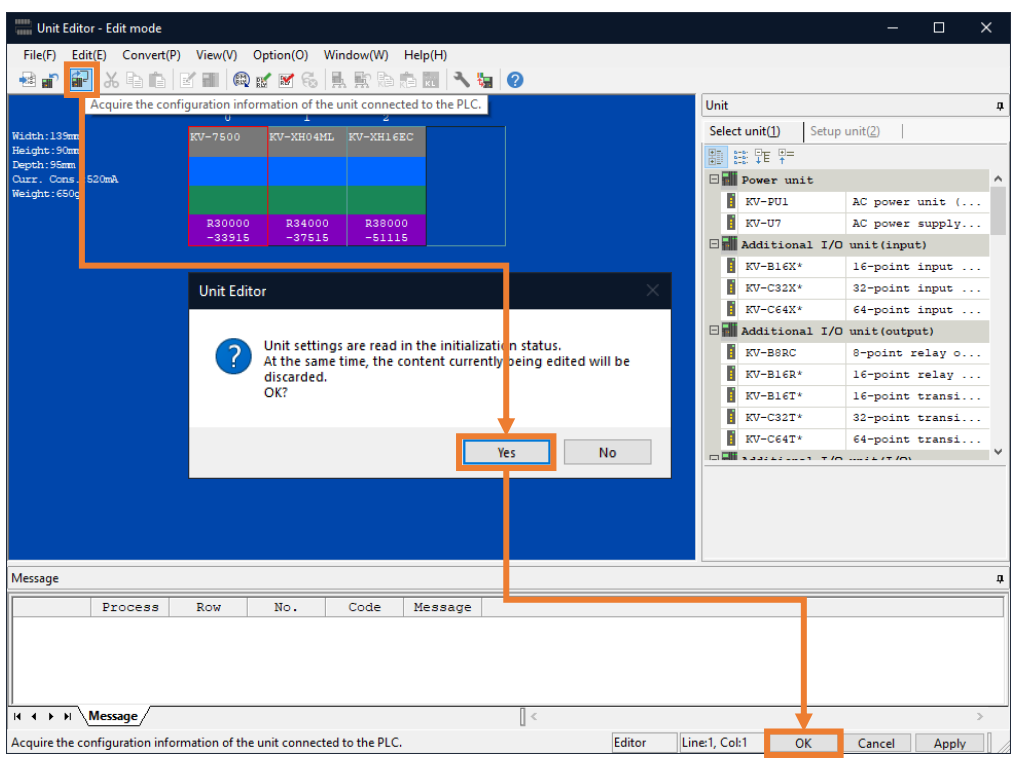

Figure 1.5.4

5. Check if the communication path is **USB**, and click **PLC Transfer** to store the files in PLC. (It is normal if "PLC error" occurs, users can click **Clear** to erase it.)

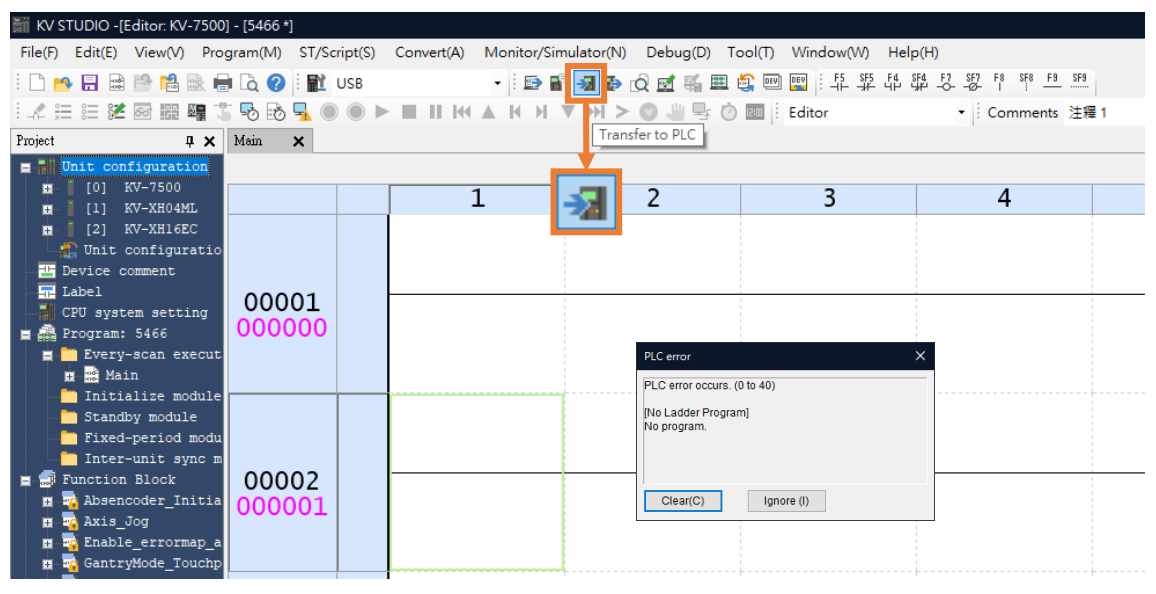

Figure 1.5.5

MD40UE01-2307

#### E Series EtherCAT Drive Complete Setup with KEYENCE KV STUDIO Communication and module setup

6. Execute **PLC Transfer**, and the display light of the positioning motion unit will turn from red to green, indicating the successful setting of the CPU unit and the positioning motion unit.

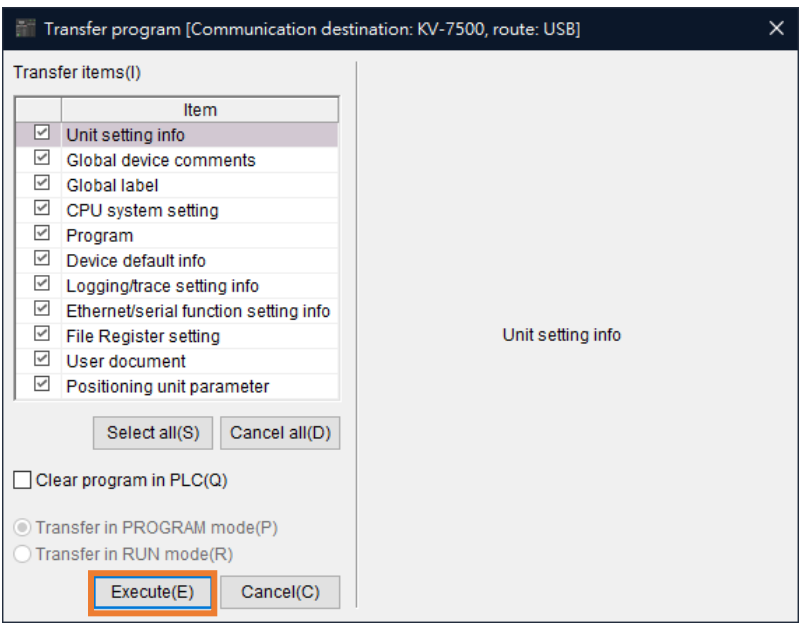

<span id="page-14-0"></span>Figure 1.5.6

7. Set computer IP address to 192.168.0.100, which is in the same network domain as the controller (192.168.0.10) and use **Ethernet cable** to connect. If the CPU unit is not set as default, users can use a network cable or USB to connect to the CPU unit.

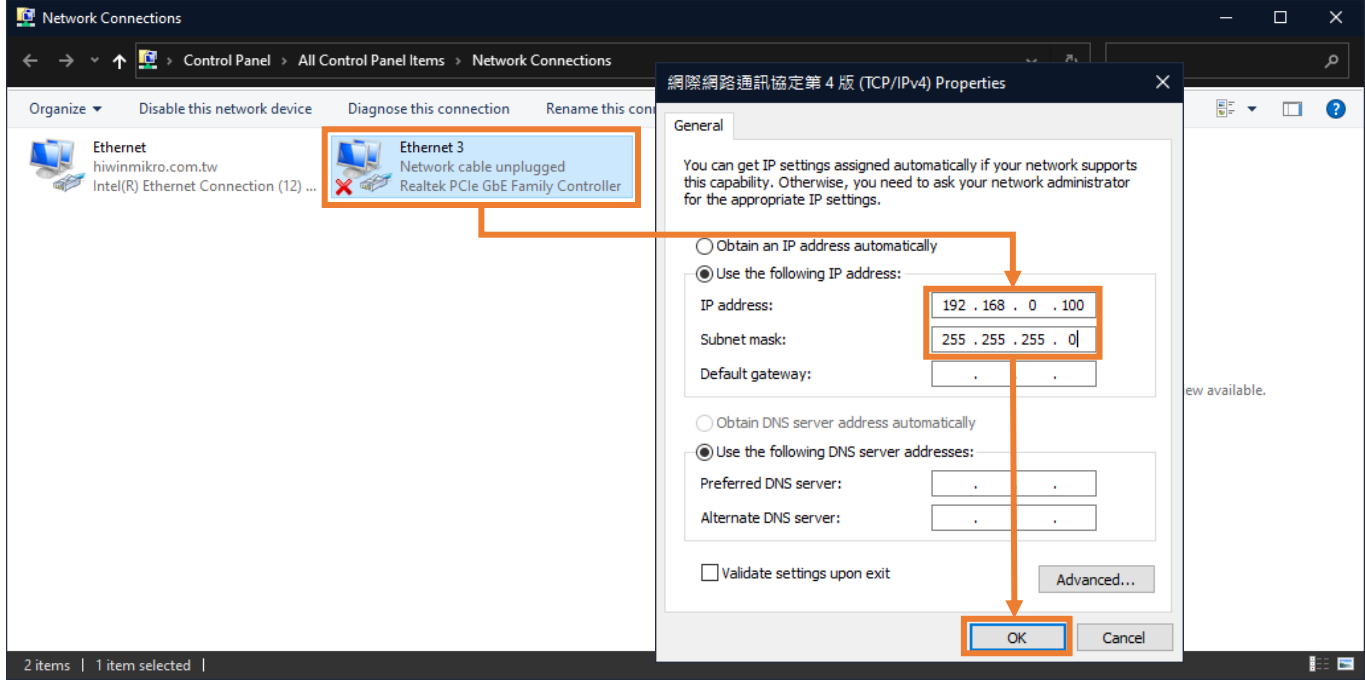

Figure 1.5.7

MD40UE01-2307

Communication and module setup E Series EtherCAT Drive Complete Setup with KEYENCE KV STUDIO

8. Create a new project. (This step can be skipped if the project has already been created.)

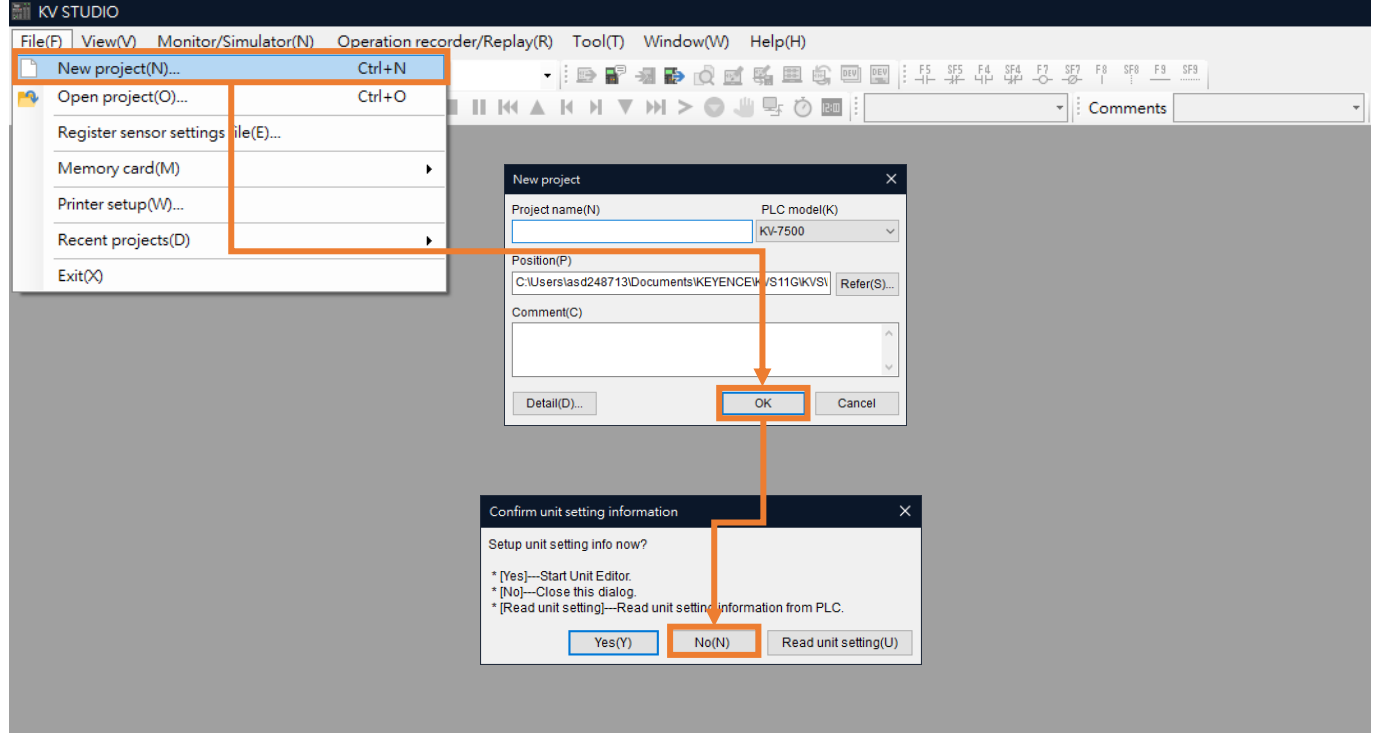

Figure 1.5.8

9. Click the **communication setting** and switch to the **Ethernet**. Enter 192.268.0.100 in the **IP address** of the computer. (Users can skip to [step 12](#page-17-0) if using a **USB** for communication).

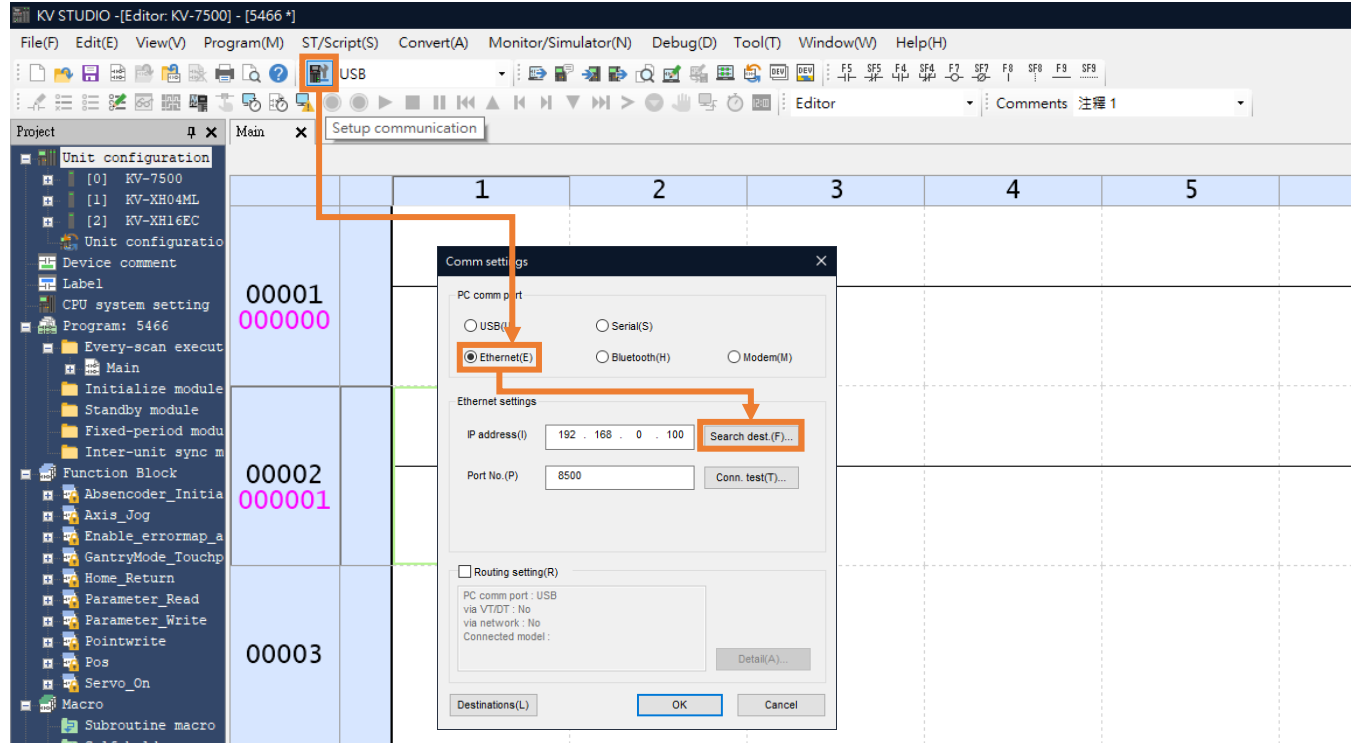

MD40UE01-2307

#### E Series EtherCAT Drive Complete Setup with KEYENCE KV STUDIO Communication and module setup

10. Select the **Network card** that is connected to the controller and click on **Execute**.

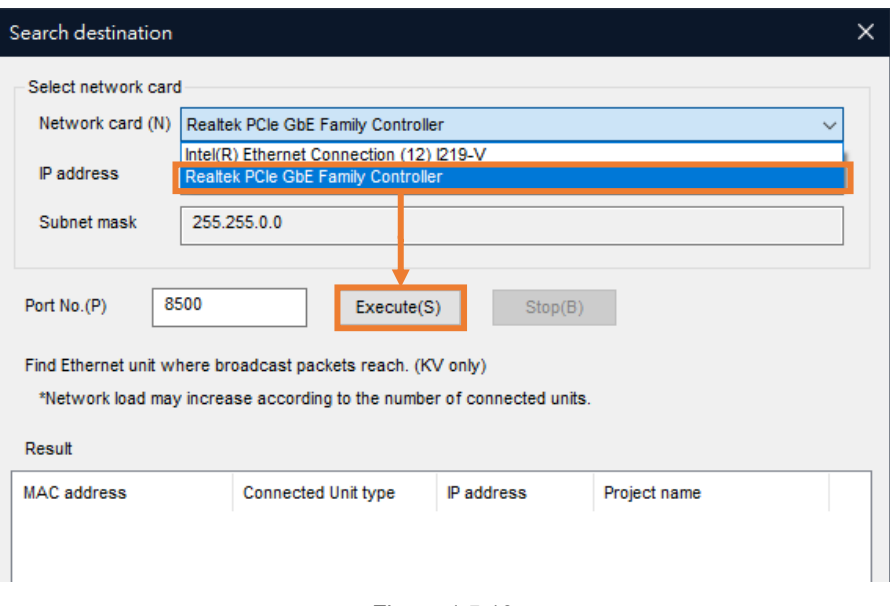

Figure 1.5.10

11. After successful execution, select the **Search results** below and click **Select**.

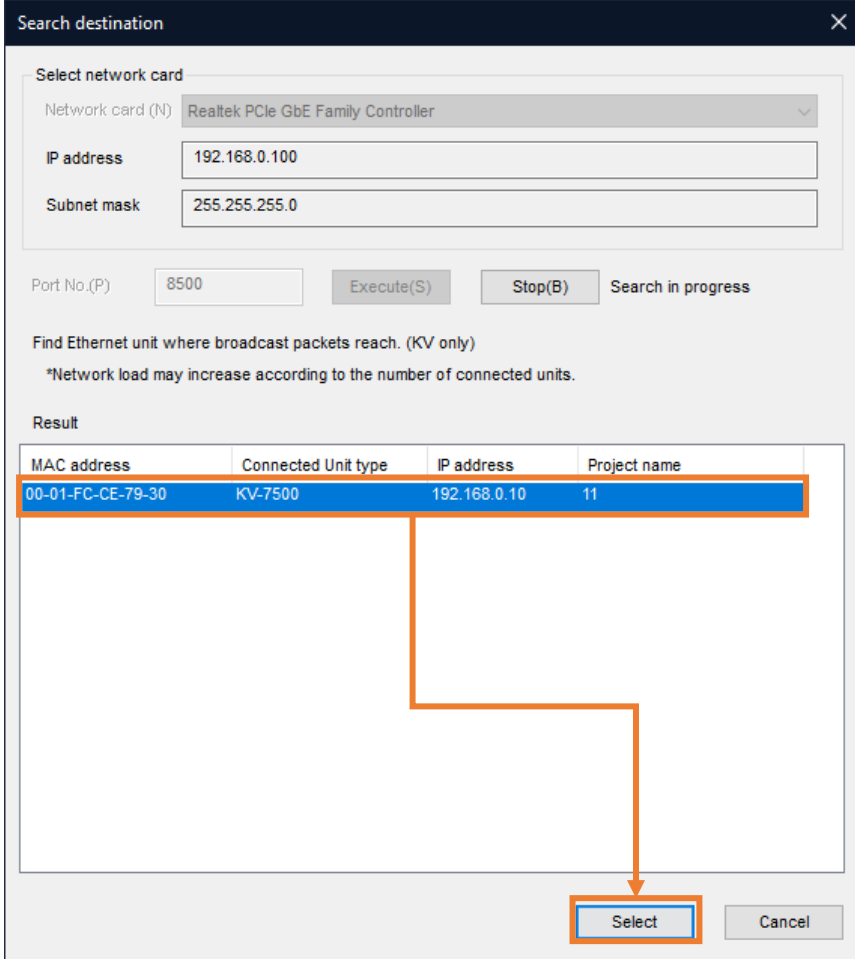

MD40UE01-2307

<span id="page-17-0"></span>12. Right-click on the **Unit configuration** to open **Unit Editor**.

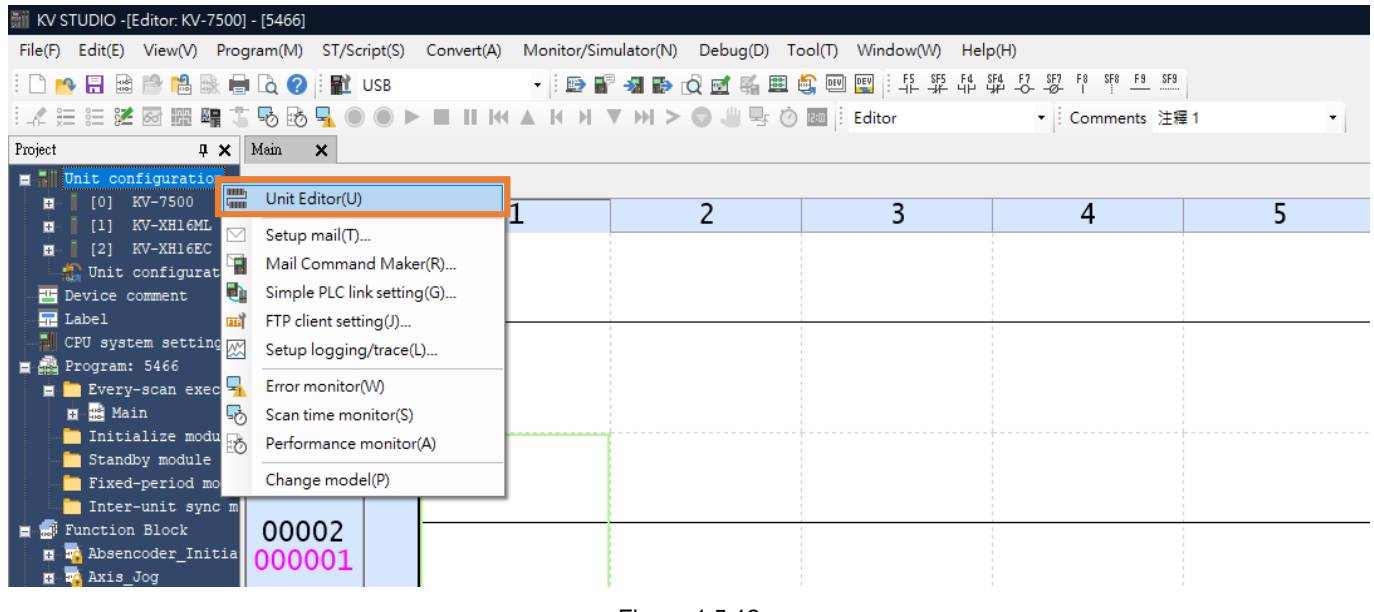

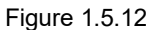

13. Acquire the configuration information of the unit connected to the PLC to automatically read the existing positioning motion unit model of the user.

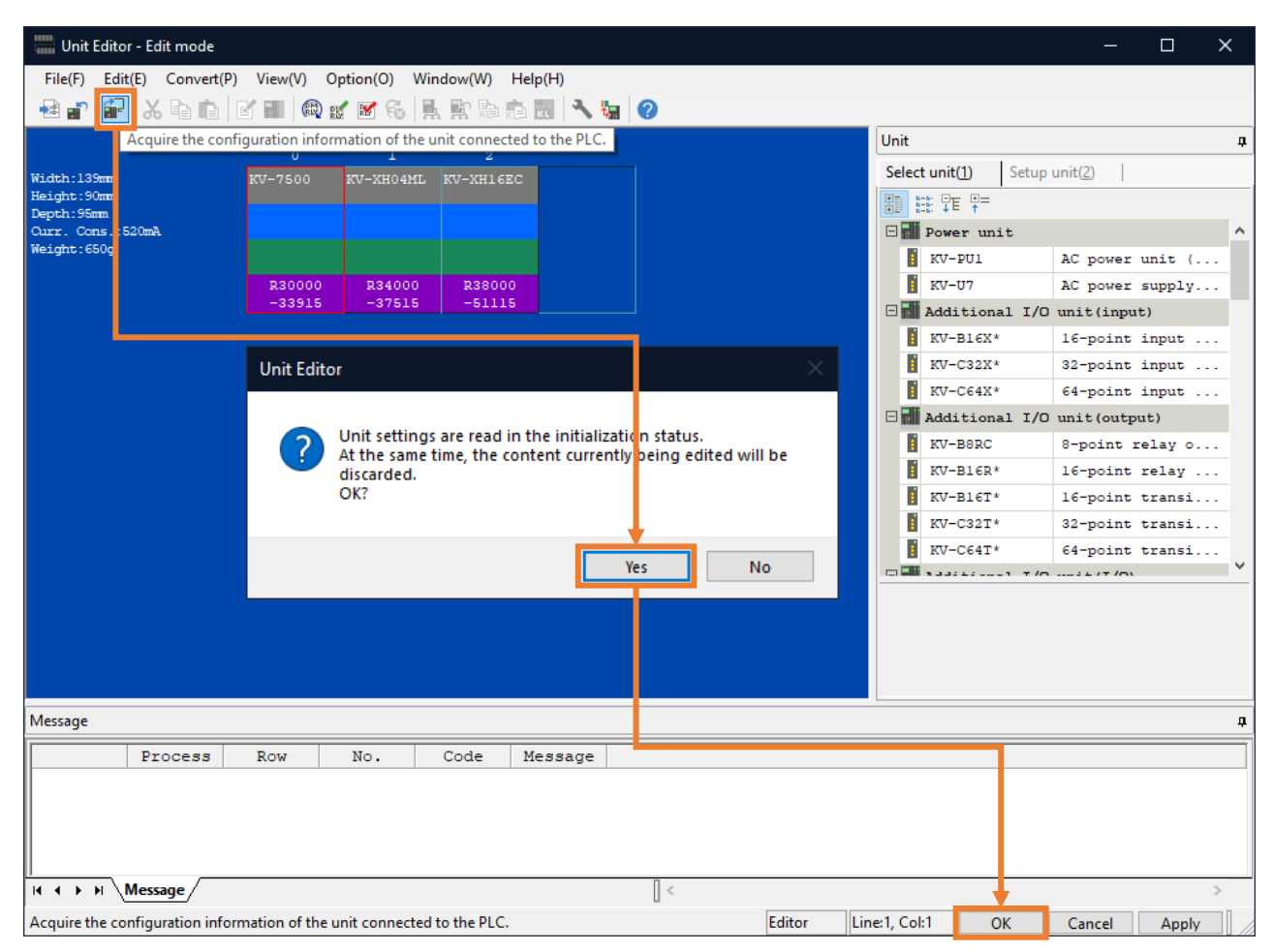

MD40UE01-2307

#### E Series EtherCAT Drive Complete Setup with KEYENCE KV STUDIO Communication and module setup

14. Click **PLC Transfer** to store the files in PLC. (It is normal if "PLC error" occurs, users can click **Clear** to erase it.)

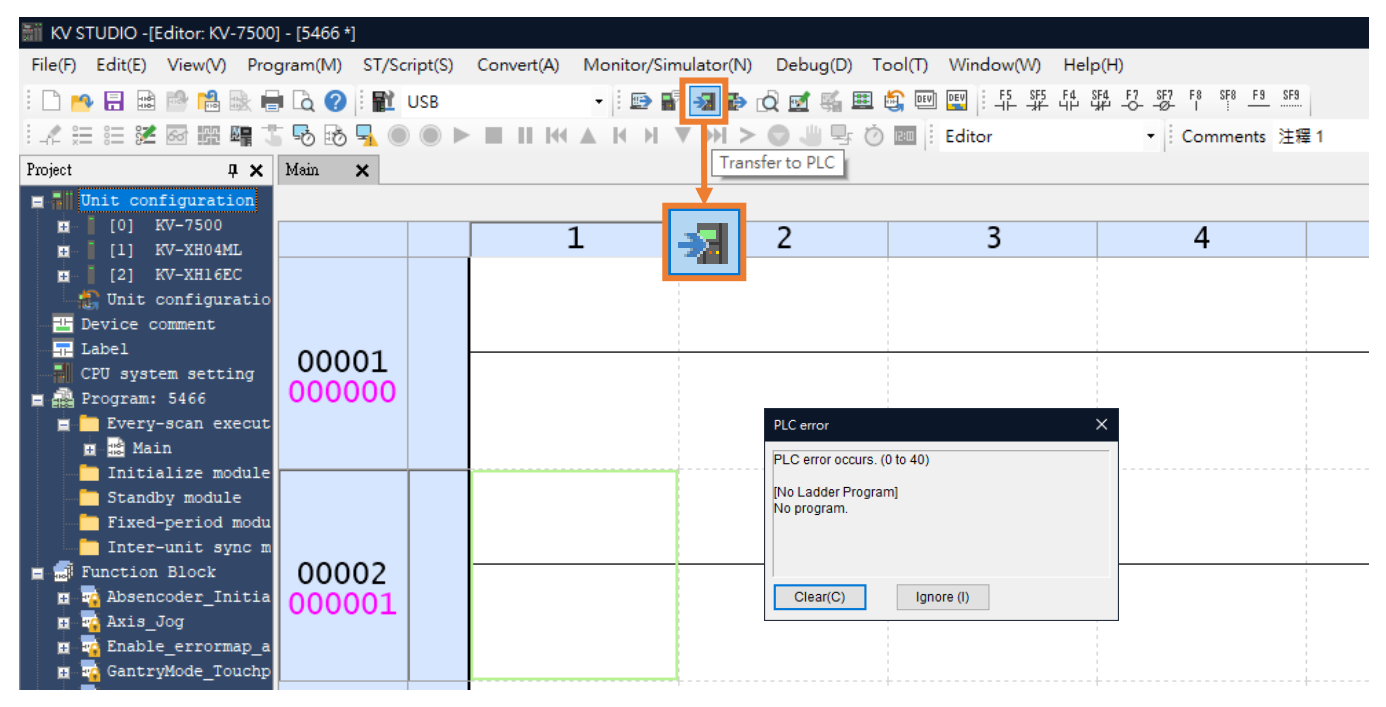

Figure 1.5.14

#### 15. Execute **PLC Transfer**.

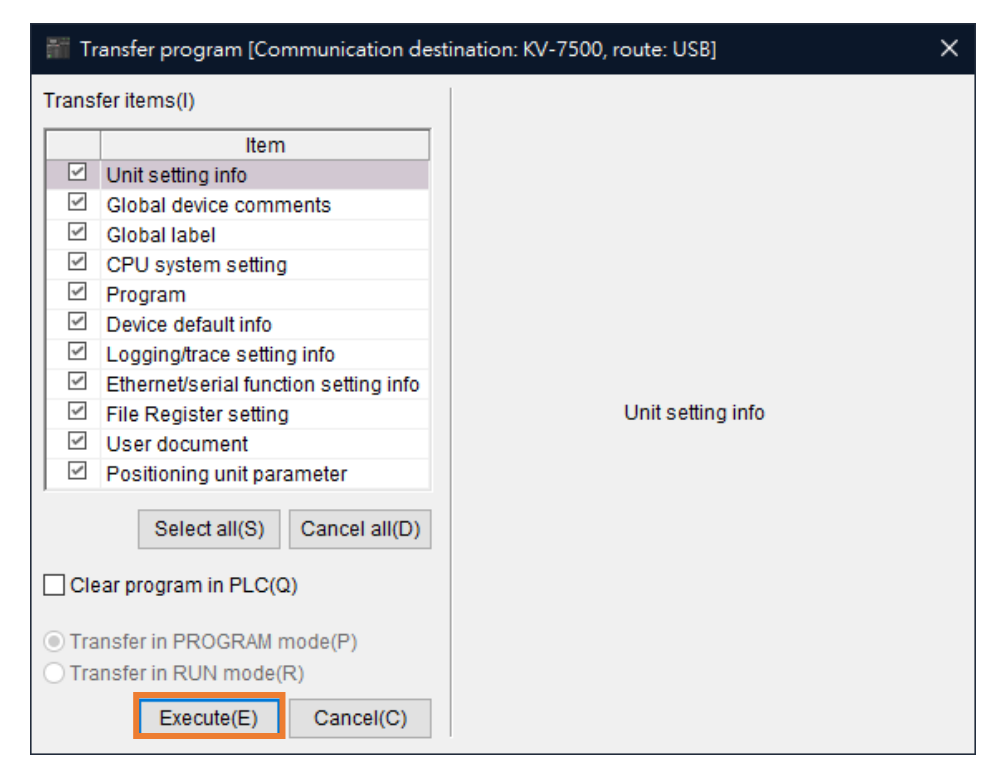

Figure 1.5.15

MD40UE01-2307

Communication and module setup E Series EtherCAT Drive Complete Setup with KEYENCE KV STUDIO

(This page is intentionally left blank.)

# <span id="page-20-0"></span>2. Parameters setup

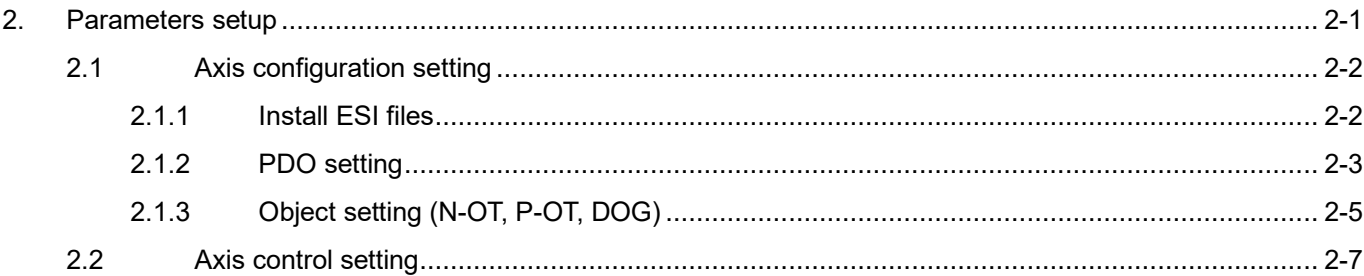

# <span id="page-21-0"></span>**2.1 Axis configuration setting**

### <span id="page-21-1"></span>**2.1.1 Install ESI files**

1. Expand the default positioning motion unit and double-click the **Axis configuration setting**.

| <b>Milli KV STUDIO -[Editor: KV-7500] - [11]</b>                                                                                                    |                                   |  |                 |         |  |  |
|----------------------------------------------------------------------------------------------------|-----------------------------------|--|-----------------|---------|--|--|
| File(F) Edit(E) View(V) Program(M) ST/Script(S) Convert(A) Monitor/Simulator(N) Debug(D) Tool(T) Window(W)                                                                                                    |                                   |  |                 | Help(H) |  |  |
|                                                                                                    |                                   |  |                 |         |  |  |
|                                                                                                    |                                   |  | Editor<br>II:II |         |  |  |
| Project<br>$\mathbf{I} \times$                                                                                                    | Main<br>$\boldsymbol{\mathsf{x}}$ |  |                 |         |  |  |
| Unit configuration<br>E-50                                                                                                    |                                   |  |                 |         |  |  |
| KV-7500<br>[0]<br>KV-XH04ML<br>R34000<br>DM10300<br>ונו                                                                                                    |                                   |  | 2               | 3       |  |  |
| KV-XH16EC<br>R38000<br>DM10400<br>$\boxminus$<br>Axis configuration setting<br>Unit common setting<br>Axis control setting<br>Point parameter<br>Sync control setting<br>區<br>Unit Program<br>Option setting<br>Unit configuration switching<br>Device comment<br>FG. | 00001                             |  |                 |         |  |  |

Figure 2.1.1.1

2. Click the **Register ESI file** and select the latest ESI file for E series drives. (Path: **C:\Thunder\doc\ESI Files**).

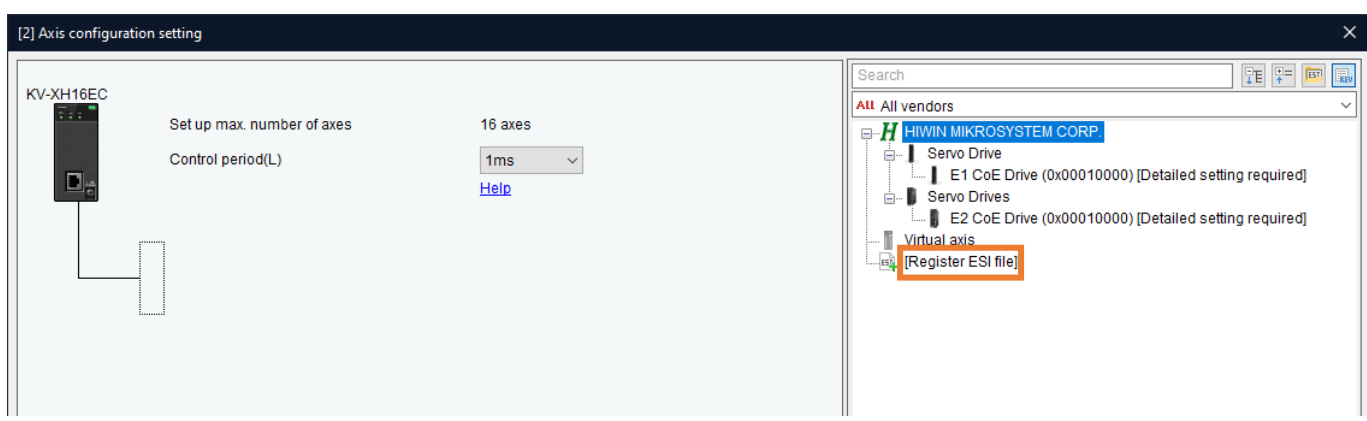

Figure 2.1.1.2

#### E Series EtherCAT Drive Complete Setup with KEYENCE KV STUDIO Parameters setup

**HIWIN** MIKROSYSTEM

### <span id="page-22-0"></span>**2.1.2 PDO setting**

1. Double-click or drag the drive to be selected, and the **Slave detailed setting** window will pop up.

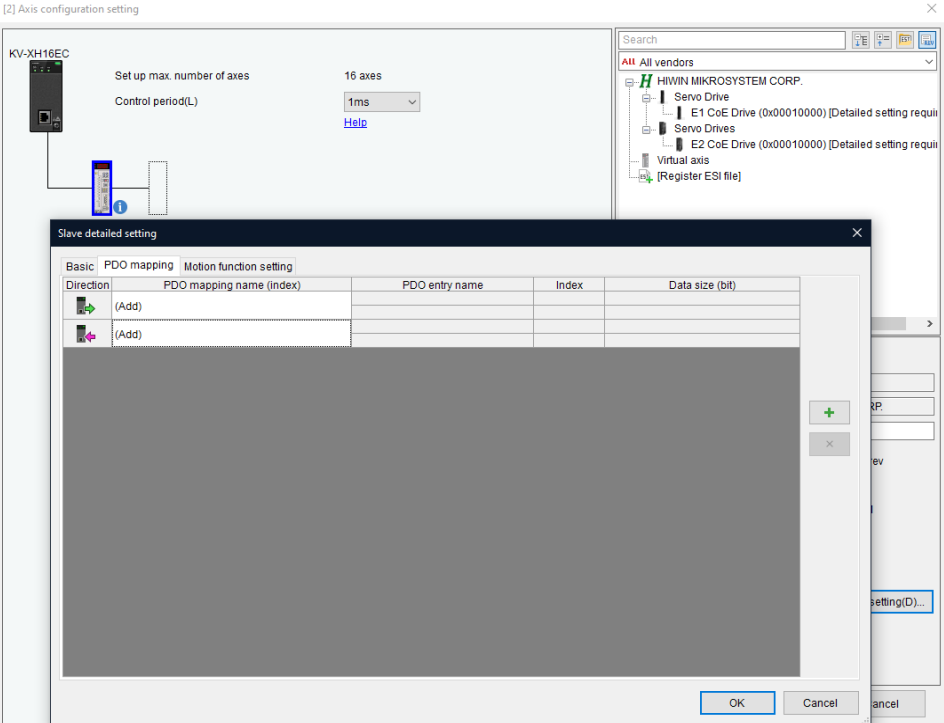

Figure 2.1.2.1

2. On the **PDO mapping** tab, set the PDO according to the requirement. (Users can first select the PDO combination and click add or delete afterwards.)

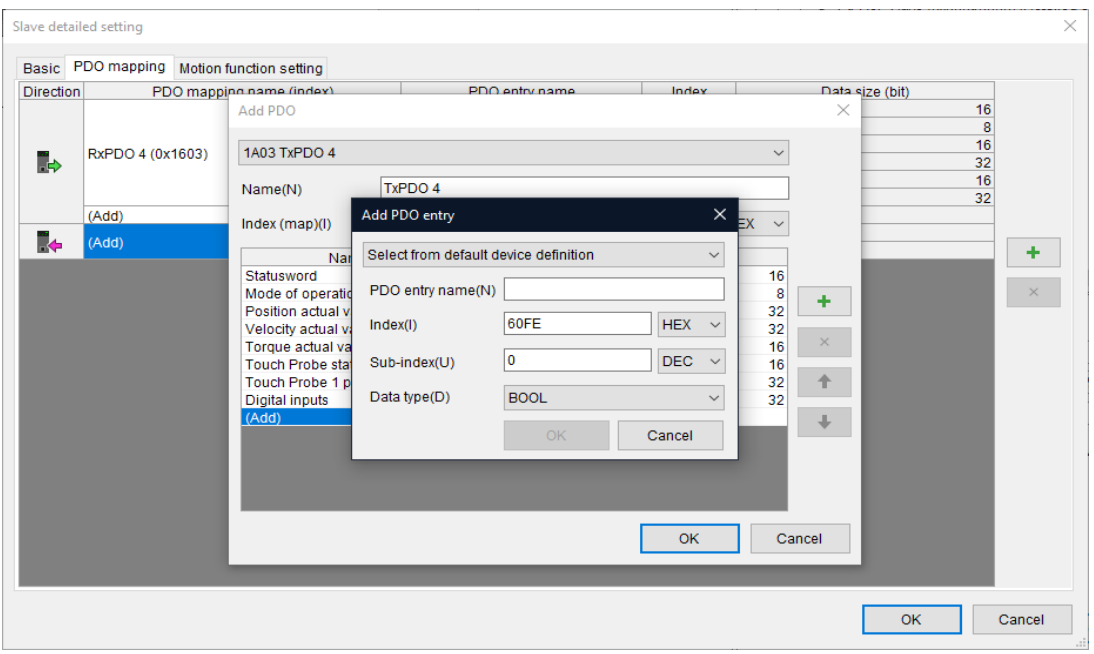

Figure 2.1.2.2

HIWIN MIKROSYSTEM CORP. 2-3 Note: The number of **PDO Read** and **PDO Write** is limited to 8 each.

MD40UE01-2307

3. On the **Motion function setting** tab, right-click and select the **Automatic assignment** option and click **OK**.

|                  | Slave detailed setting                         |                                                                    | $\times$                                   |
|------------------|------------------------------------------------|--------------------------------------------------------------------|--------------------------------------------|
|                  | Motion function setting<br>Basic PDO mapping   |                                                                    |                                            |
|                  | Motion function map(M)                         |                                                                    |                                            |
| <b>Direction</b> | <b>Function name</b>                           | Process data                                                       | <b>Bit Position</b><br>$\hat{\phantom{a}}$ |
|                  | Control word [mandatory]                       | 0x1603: RxPDO 4.0x6040:00: Controlword<br>$\overline{\phantom{a}}$ |                                            |
|                  | Position control - target position [mandatory] | 0x1603: RxPDO 4.0x607A:00: Target Position                         |                                            |
|                  | Position control - latch control               | 0x1603: RxPDO 4.0x60B8:00: Touch probe function                    |                                            |
|                  | Change control mode                            | 0x1603: RxPDO 4.0x6060:00: Mode of operation                       | Automatic assignment(A)                    |
|                  | Speed control - target speed                   | 0x1603: RxPDO 4.0x60FF:00: Target velocity                         |                                            |
| le.              | Torque control - target torque                 | 0x1603: RxPDO 4.0x6071:00: Target torque                           |                                            |
|                  | <b>Torque limit</b>                            | <no assignment=""></no>                                            |                                            |
|                  | Torque control - max speed                     | <no assignment=""></no>                                            |                                            |
|                  | Speed feedforward                              | <no assignment=""></no>                                            |                                            |
|                  | <b>Torque feedforward</b>                      | <no assignment=""></no>                                            |                                            |
|                  | Positive direction torque limit                | <no assignment=""></no>                                            |                                            |
|                  | Slave axis parameter(S)                        |                                                                    |                                            |
|                  | Parameter                                      | Setting item                                                       | Rotary type                                |
|                  | Motor type selection                           |                                                                    |                                            |
|                  | Electronic gear ratio(numerator)               |                                                                    |                                            |
|                  | Electronic gear ratio(denominator)             |                                                                    | Command position/sec                       |
| Speed unit       | Speed unit coefficient                         |                                                                    | 1.000                                      |
|                  |                                                |                                                                    |                                            |
|                  |                                                |                                                                    |                                            |
|                  |                                                |                                                                    |                                            |
|                  |                                                |                                                                    |                                            |
|                  |                                                |                                                                    |                                            |
|                  |                                                |                                                                    |                                            |
|                  |                                                |                                                                    |                                            |
|                  |                                                |                                                                    | Cancel<br>OK                               |

Figure 2.1.2.3

4. After the PDO setting is completed, users need to enter the relevant information of the motor in the lower right corner. Click **OK** after the setting is completed.

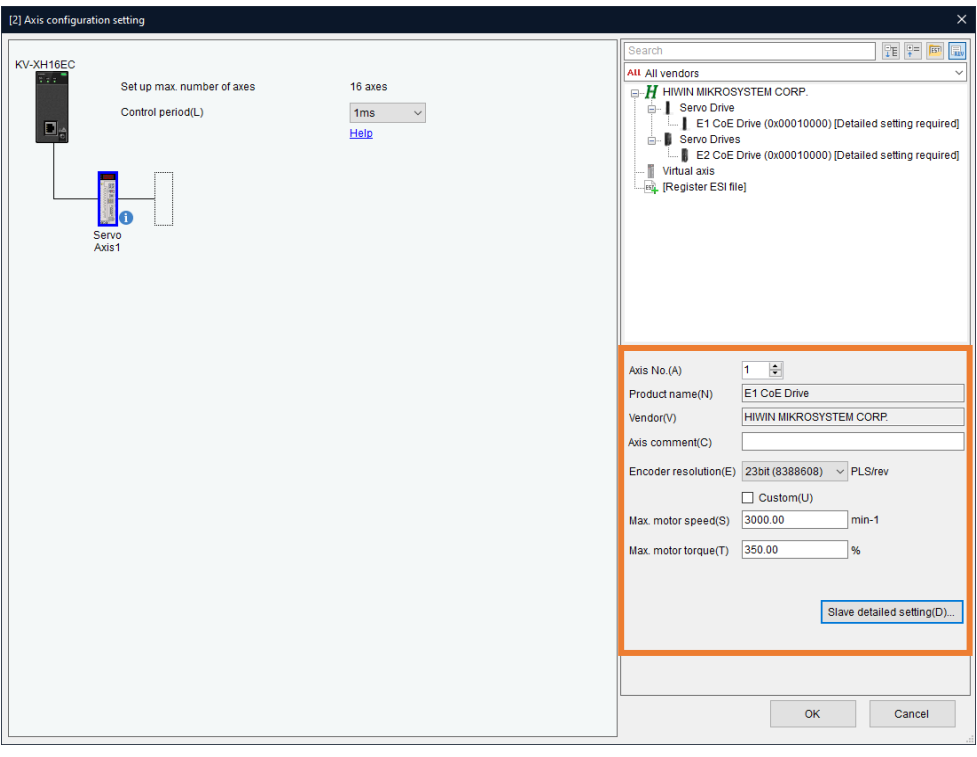

Figure 2.1.2.4

Note: If the **Axis configuration setting** is completed, click **OK** and **Yes**. The **coordinate transformation calculation** that pops up at this time can be ignored, which would be set in the subsequent steps.

MD40UE01-2307

### <span id="page-24-0"></span>**2.1.3 Object setting (N-OT, P-OT, DOG)**

For detailed information on the object **0x60FDh**, please refer to section 3.2 **Standardized device profile area** in "E Series Servo Drive EtherCAT(CoE) Communications Command Manual."

Method 1: According to the user I/O setting, set N-OT, P-OT, and DOG signals to Input 16 (I1), Input 17 (I2), and Input 18 (I3) in object **0x60FDh**.

|                                  | Slave detailed setting                                 |                                                                        | ×                                          |
|----------------------------------|--------------------------------------------------------|------------------------------------------------------------------------|--------------------------------------------|
|                                  | Motion function setting<br>Basic PDO mapping           |                                                                        |                                            |
|                                  | Motion function map(M)                                 |                                                                        |                                            |
| <b>Direction</b>                 | <b>Function name</b><br><b>Control Larger Spectrum</b> | Process data<br><del>עסקוני ניסקוני בספר הסור. כספי האז הפסטו אט</del> | <b>Bit Position</b><br>$\hat{\phantom{a}}$ |
|                                  | Torque control - target torque                         | 0x1603: RxPDO 4.0x6071:00: Target torque                               |                                            |
|                                  | <b>Torque limit</b>                                    | <no assignment=""></no>                                                |                                            |
|                                  | Torque control - max speed                             | <no assignment=""></no>                                                |                                            |
| Þ                                | Speed feedforward                                      | <no assignment=""></no>                                                |                                            |
|                                  | Torque feedforward                                     | <no assignment=""></no>                                                |                                            |
|                                  | Positive direction torque limit                        | <no assignment=""></no>                                                |                                            |
|                                  | Negative direction torque limit                        | <no assignment=""></no>                                                |                                            |
|                                  | Status word [mandatory]                                | 0x1A03: TxPDO 4.0x6041:00: Statusword                                  | --                                         |
| r.                               | $(+)$ limit switch                                     | 0x1A03: TxPDO 4.0x60FD:00: Digital inputs                              | 16                                         |
|                                  | (-) limit switch                                       | 0x1A03: TxPDO 4.0x60FD:00: Digital inputs                              | 17                                         |
|                                  | Origin sensor                                          | 0x1A03: TxPDO 4.0x60FD:00: Digital inputs                              | 18<br>$\checkmark$                         |
|                                  | Slave axis parameter(S)                                |                                                                        |                                            |
| Parameter                        |                                                        | Setting item                                                           |                                            |
| Motor type selection             |                                                        |                                                                        | Rotary type                                |
| Electronic gear ratio(numerator) |                                                        |                                                                        |                                            |
|                                  | Electronic gear ratio(denominator)                     |                                                                        |                                            |
| Speed unit                       |                                                        |                                                                        | Command position/sec                       |
|                                  | Speed unit coefficient                                 |                                                                        | 1.000                                      |

Figure 2.1.3.1

In the IO setting interface in Thunder, tick **User defined** and set all the **Input** to **Not configure**.

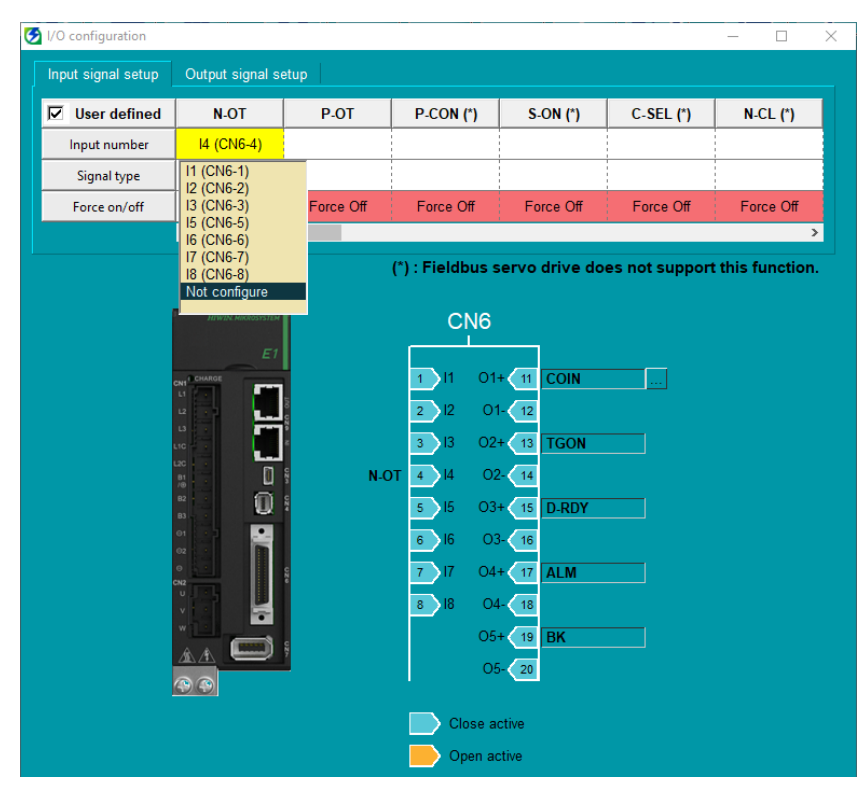

Figure 2.1.3.2

MD40UE01-2307

Method 2: According to the pin definition of 0x60FDh, set the N-OT, P-OT, and DOG signals as bit 0, bit 1, and bit 2 in object **0x60FDh**.

|                      | Slave detailed setting                            |                                                          | $\times$                        |
|----------------------|---------------------------------------------------|----------------------------------------------------------|---------------------------------|
|                      | Motion function setting<br>Basic PDO mapping      |                                                          |                                 |
|                      | Motion function map(M)                            |                                                          |                                 |
| <b>Direction</b>     | <b>Eunction name</b><br><b>Continue Condition</b> | Process data<br>Throw Process data הסטאטוד של האדונטטראט | <b>Bit Position</b><br>$\wedge$ |
|                      | Torque control - target torque                    | 0x1603: RxPDO 4.0x6071:00: Target torque                 |                                 |
|                      | <b>Torque limit</b>                               | <no assignment=""></no>                                  |                                 |
|                      | Torque control - max speed                        | <no assignment=""></no>                                  |                                 |
| ľb                   | Speed feedforward                                 | <no assignment=""></no>                                  |                                 |
|                      | Torque feedforward                                | <no assignment=""></no>                                  |                                 |
|                      | Positive direction torque limit                   | <no assignment=""></no>                                  |                                 |
|                      | Negative direction torque limit                   | <no assignment=""></no>                                  |                                 |
|                      | Status word [mandatory]                           | 0x1A03: TxPDO 4.0x6041:00: Statusword                    |                                 |
|                      | (+) limit switch                                  | 0x1A03: TxPDO 4.0x60FD:00: Digital inputs                | 16                              |
| r.                   | (-) limit switch                                  | 0x1A03: TxPDO 4.0x60FD:00: Digital inputs                | 17                              |
|                      | Origin sensor                                     | 0x1A03: TxPDO 4.0x60FD:00: Digital inputs                | 18<br>$\checkmark$              |
|                      | Slave axis parameter(S)<br>Parameter              | Setting item                                             |                                 |
| Motor type selection |                                                   |                                                          | Rotary type                     |
|                      | Electronic gear ratio(numerator)                  |                                                          |                                 |
|                      | Electronic gear ratio(denominator)                |                                                          |                                 |
| Speed unit           |                                                   |                                                          | Command position/sec            |
|                      | Speed unit coefficient                            |                                                          | 1.000                           |
|                      |                                                   |                                                          |                                 |

Figure 2.1.3.3

In the IO setting interface in Thunder, tick **User defined** and set the **Input** pins for N-OT, P-OT, and DOG signals.

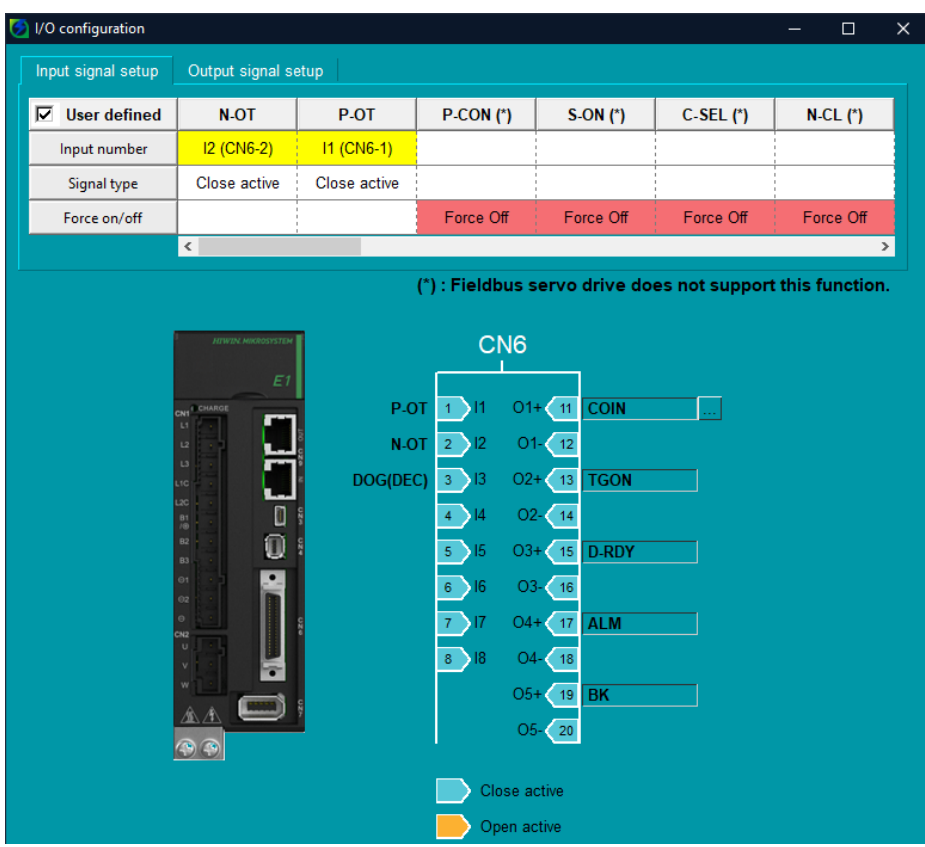

Figure 2.1.3.4

# <span id="page-26-0"></span>**2.2 Axis control setting**

1. Double-click the **Axis control setting**, set the **coordinate unit** and the **place of the decimal point**, and then click the **coordinate transformation calculation** at the top.

| <b>MOVE STUDIO - [Editor: KV-7500] - [11 *]</b>                      |                          |                                                                     |                    |  |  |  |
|----------------------------------------------------------------------|--------------------------|---------------------------------------------------------------------|--------------------|--|--|--|
| ST/Script(S)<br>Program(M)<br>File(E)<br>Edit(E)<br>View(V)          | Convert(A)               | Monitor/Simulator(N)<br>Debug(D)<br>Window(W)<br>Help(H)<br>Tool(T) |                    |  |  |  |
| ■Q ?IN USB<br><b>The Street</b><br>ы.<br>圖                           |                          | DEV<br>$E =$<br>里<br>$\blacksquare$<br>R.<br>画<br>÷                 |                    |  |  |  |
| $1.4 \oplus E \times E$ and $E$ if $E$<br>$-6$<br>墙                  |                          | Editor<br>$>$ $\Box$<br>누                                           | Comments Comment 1 |  |  |  |
| Project<br>$\mathbf{I} \times$                                       | [2] Axis control setting | $\times$ Main<br>$\mathbf{x}$                                       |                    |  |  |  |
| Unit configuration                                                   | View filter(F)           | <b>PERS</b><br>[Display level] All<br>$\checkmark$                  |                    |  |  |  |
| KV-7500<br>'01<br>KV-XH04ML<br>R34000<br>DM10300                     |                          |                                                                     | Axis1:             |  |  |  |
|                                                                      |                          | Unit of coord                                                       | mm                 |  |  |  |
| KV-XH16F<br><b><i><u>Property of the Community Community</u></i></b> |                          | Place of decimal point                                              | $0.001 -$          |  |  |  |
| un Axis configuration setting                                        | Unit coordinate          | 360 degree display                                                  |                    |  |  |  |
| <b>C</b> . Unit common setting                                       | transformation           | Rotate angle near selection                                         |                    |  |  |  |
| Axis control setting                                                 |                          | Coordinate transformation numerator                                 | 625                |  |  |  |
| Point parameter                                                      |                          | Coordinate transformation denominator                               | 524288             |  |  |  |
| Sync control setting                                                 |                          | Soft limit coordinate sysetm                                        | Logic system       |  |  |  |
| Unit Program<br>£ì.                                                  |                          | Soft limit (+)                                                      | <b>Disable</b>     |  |  |  |
| Option setting                                                       | Software limit coord     | Soft limit (+) coordinate                                           | $0.000$ mm         |  |  |  |
| Unit configuration switching                                         |                          | Soft limit (-)                                                      | <b>Disable</b>     |  |  |  |
|                                                                      |                          | Soft limit (-) coordinate                                           | $0.000$ mm         |  |  |  |
| Device comment                                                       | Axis error               | Limit switch error setting                                          | <b>Error</b>       |  |  |  |

Figure 2.2.1

<span id="page-26-1"></span>Table 2.2.1

| Category        | Name                   | Description                                                             |
|-----------------|------------------------|-------------------------------------------------------------------------|
| Unit coordinate | Unit of coordinate     | Unit: mm, inch, deg, PLS                                                |
| transformation  | Place of decimal point | When the coordinate unit is set to PLS (pulse), the setting is invalid. |

2. After the relevant parameters are set, click **execute the calculation**. Then, click **OK** and click **Yes**. Note: The setting is based on the resolution of 8388608 pulse/rev for one motor revolution (1mm) and 1:1 electronic gear ratio as an example. If the speed is 1 mm/s, the motor speed will be 60 rpm.

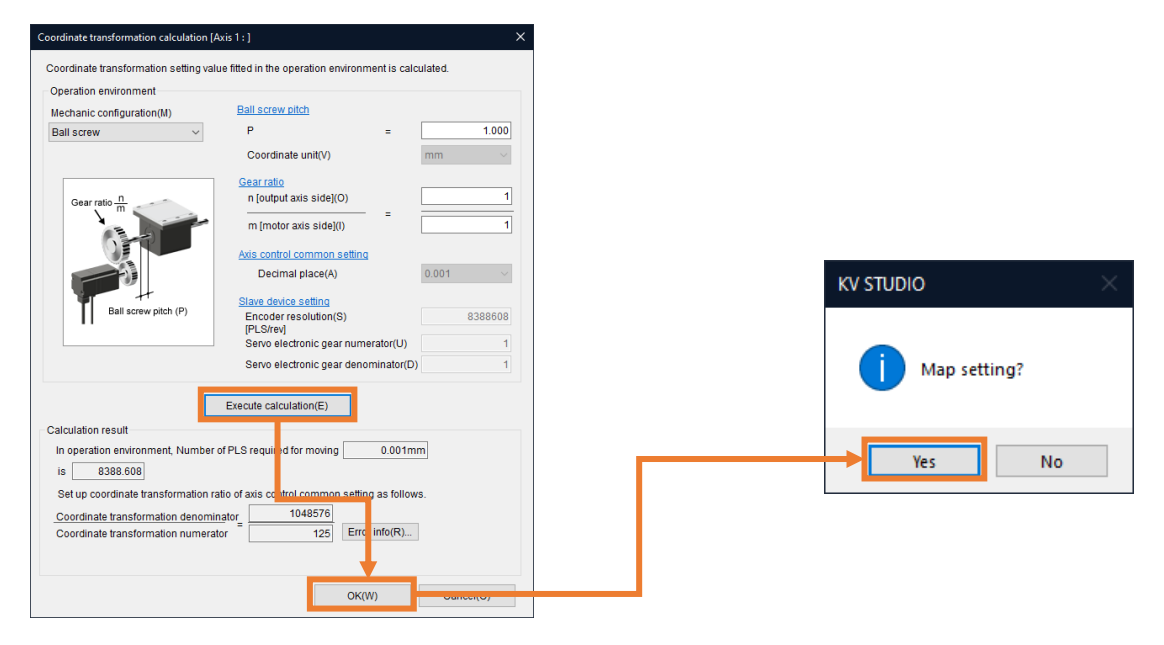

MD40UE01-2307

#### Parameters setup **E Series EtherCAT Drive Complete Setup with KEYENCE KV STUDIO**

#### 3. Axis parameter setting. (Set the parameters in [table 2.2.2\)](#page-28-0).

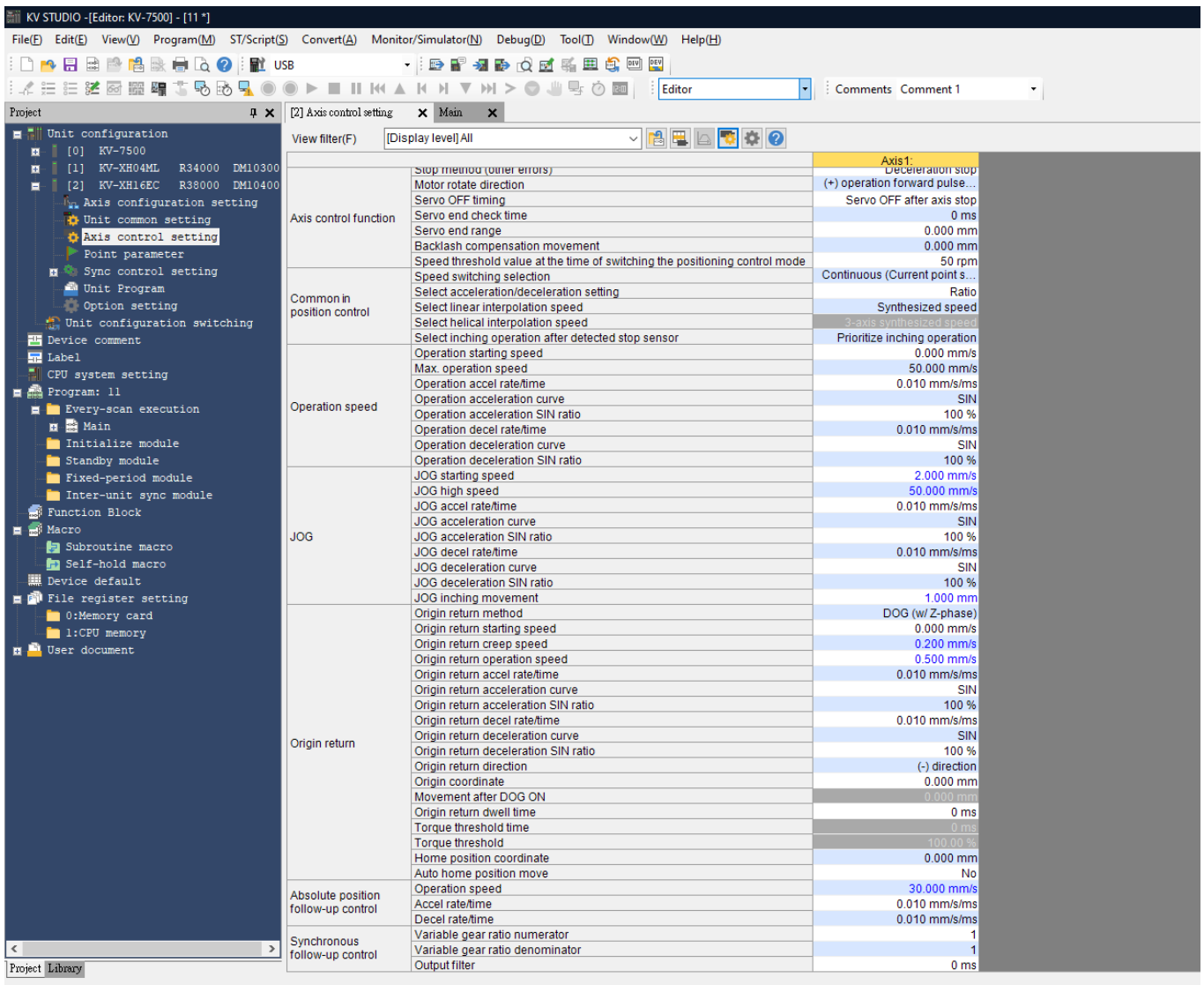

Ready

Figure 2.2.3

MD40UE01-2307

E Series EtherCAT Drive Complete Setup with KEYENCE KV STUDIO Parameters setup

<span id="page-28-0"></span>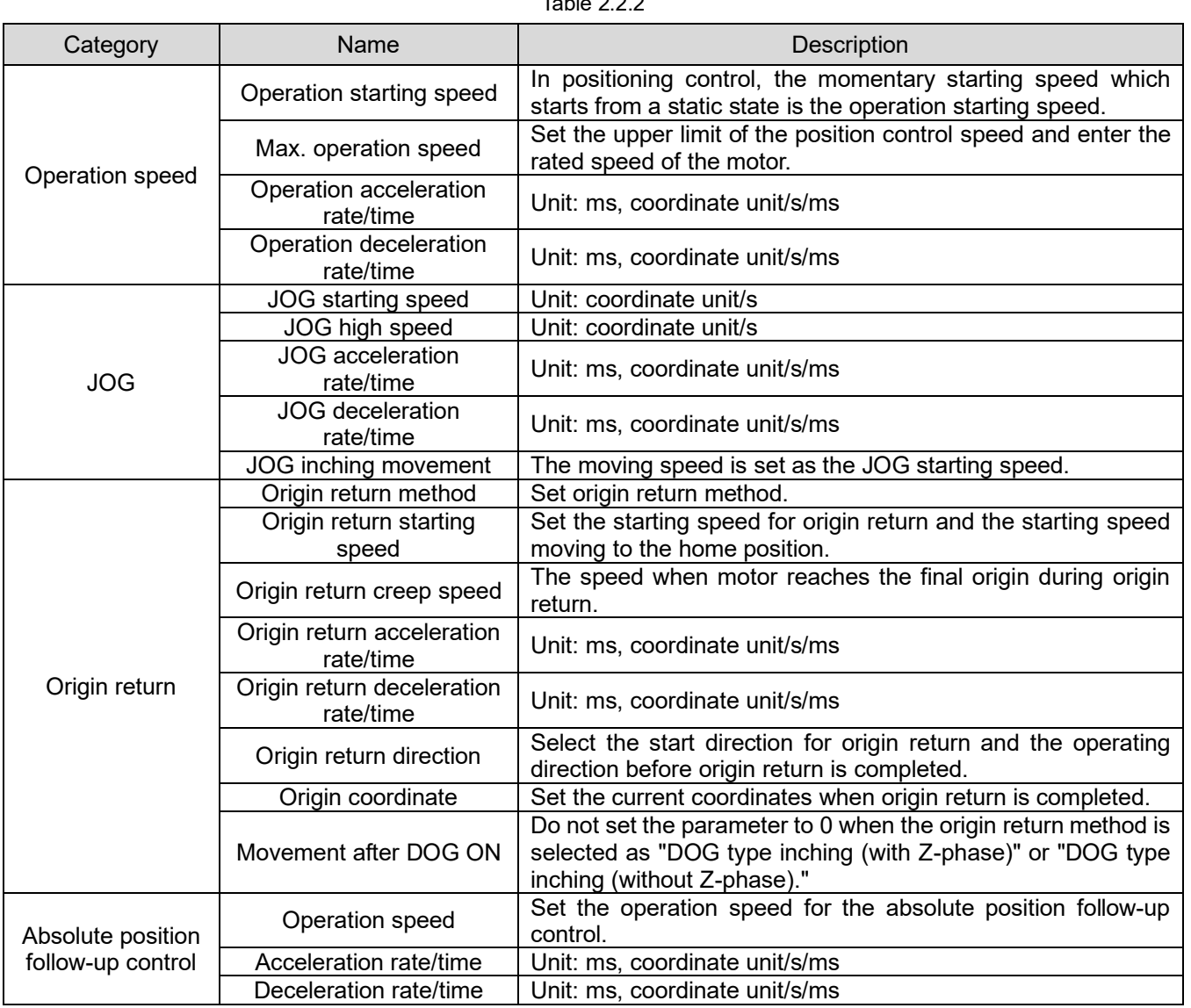

 $T<sub>2</sub>$ ble 2.2.2.

MD40UE01-2307

#### Parameters setup **E Series EtherCAT Drive Complete Setup with KEYENCE KV STUDIO**

4. Click **PLC Transfer** to store the files in PLC. (It is normal if "PLC error" occurs, users can click **Clear** to erase it.)

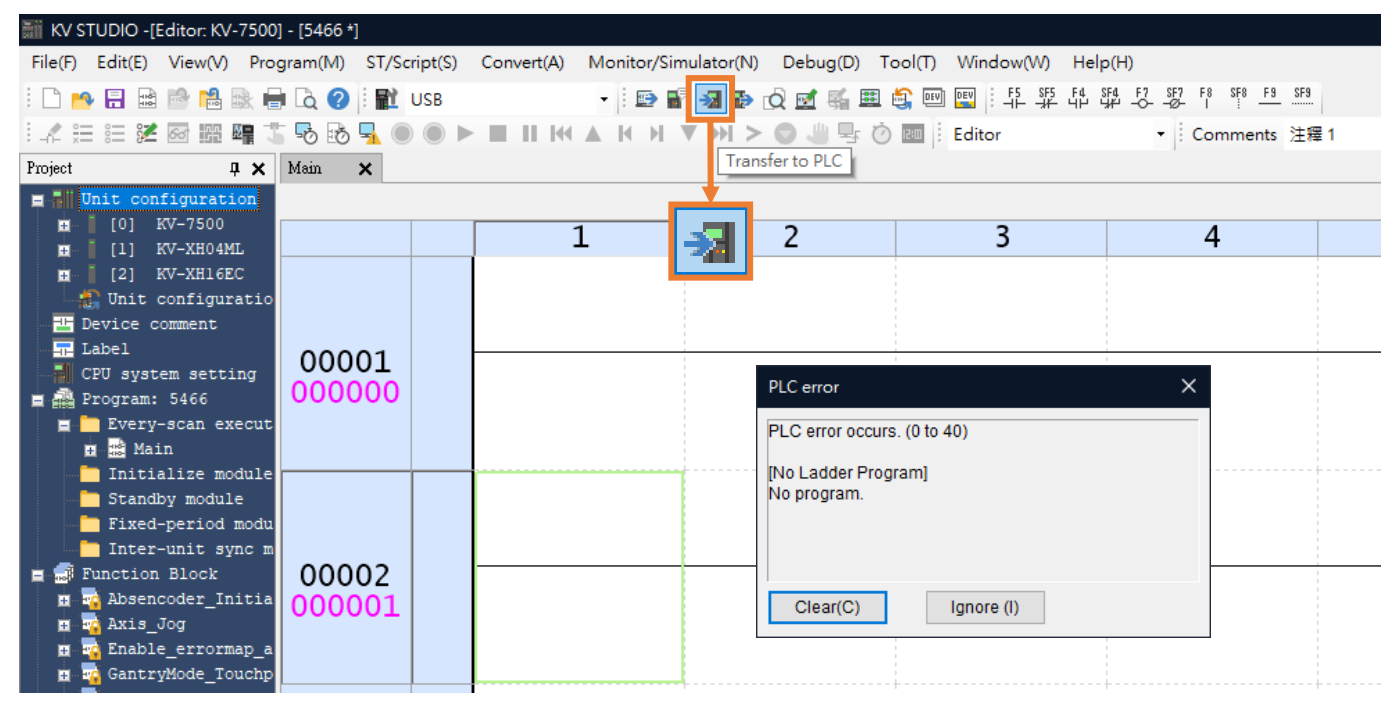

Figure 2.2.4

#### 4. Save the project.

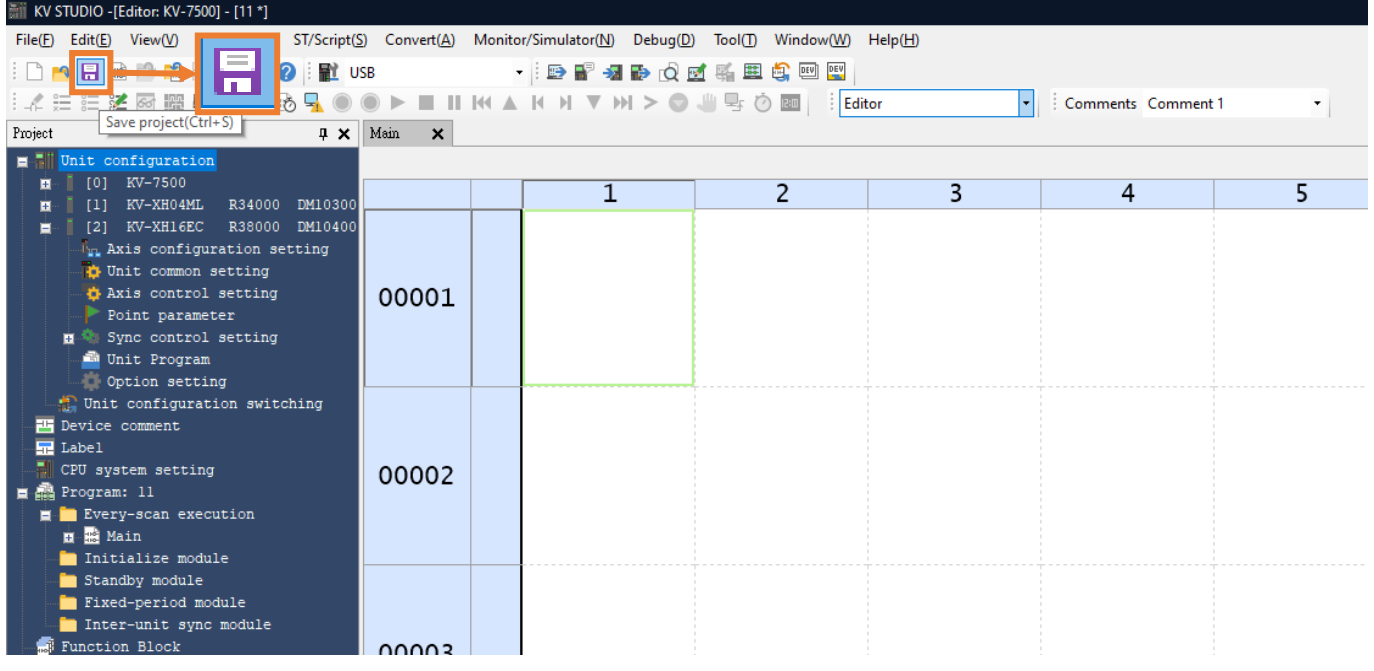

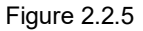

# <span id="page-30-0"></span>3. Trial run

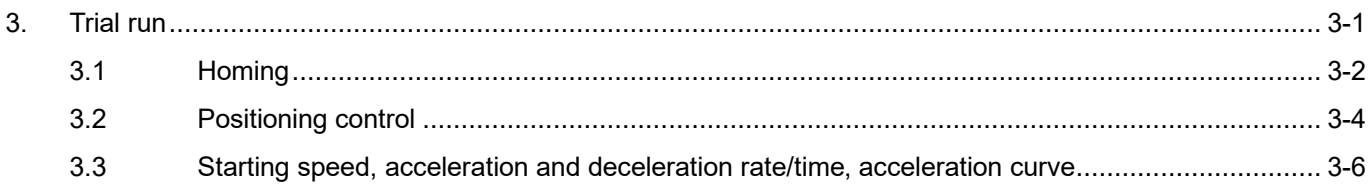

MD40UE01-2307

#### Trial run **E** Series EtherCAT Drive Complete Setup with KEYENCE KV STUDIO

# <span id="page-31-0"></span>**3.1 Homing**

1. Click **PLC Transfer** to store the files in PLC.

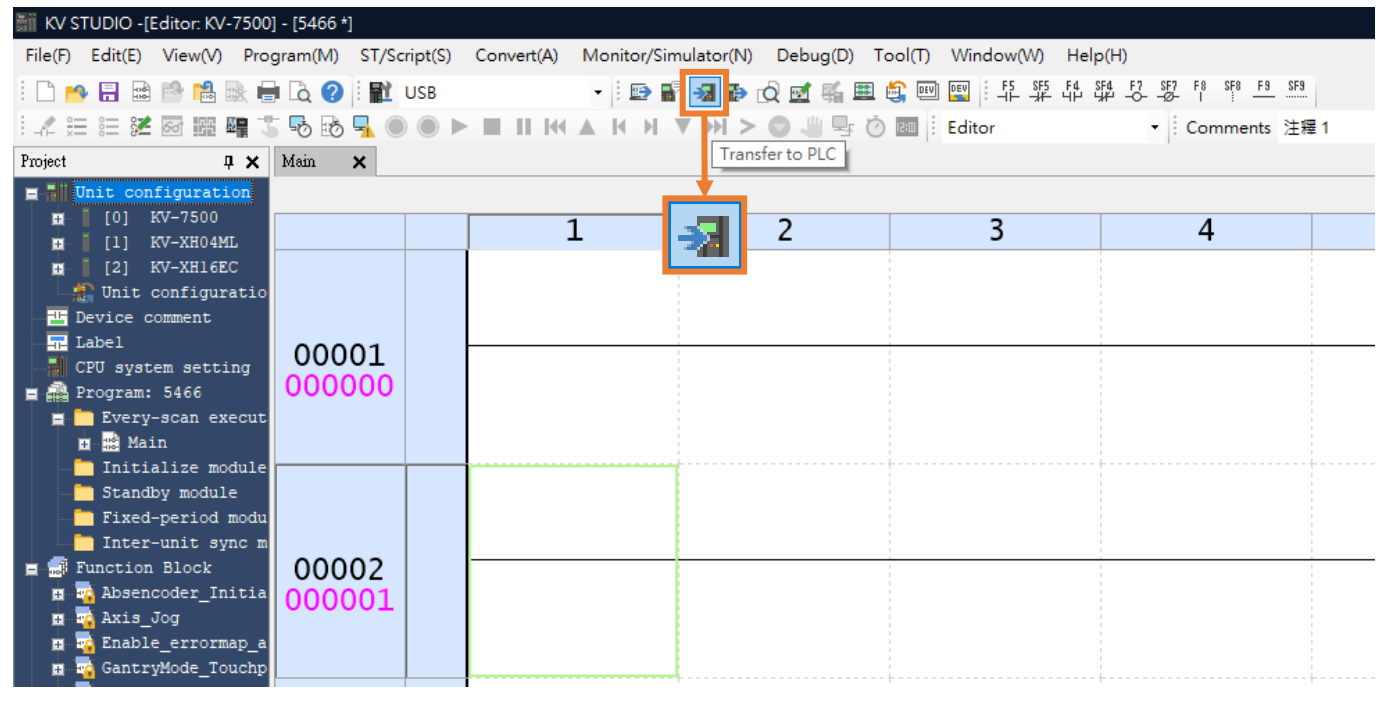

Figure 3.1.1

2. Switch the KV STUDIO mode to **Monitor**.

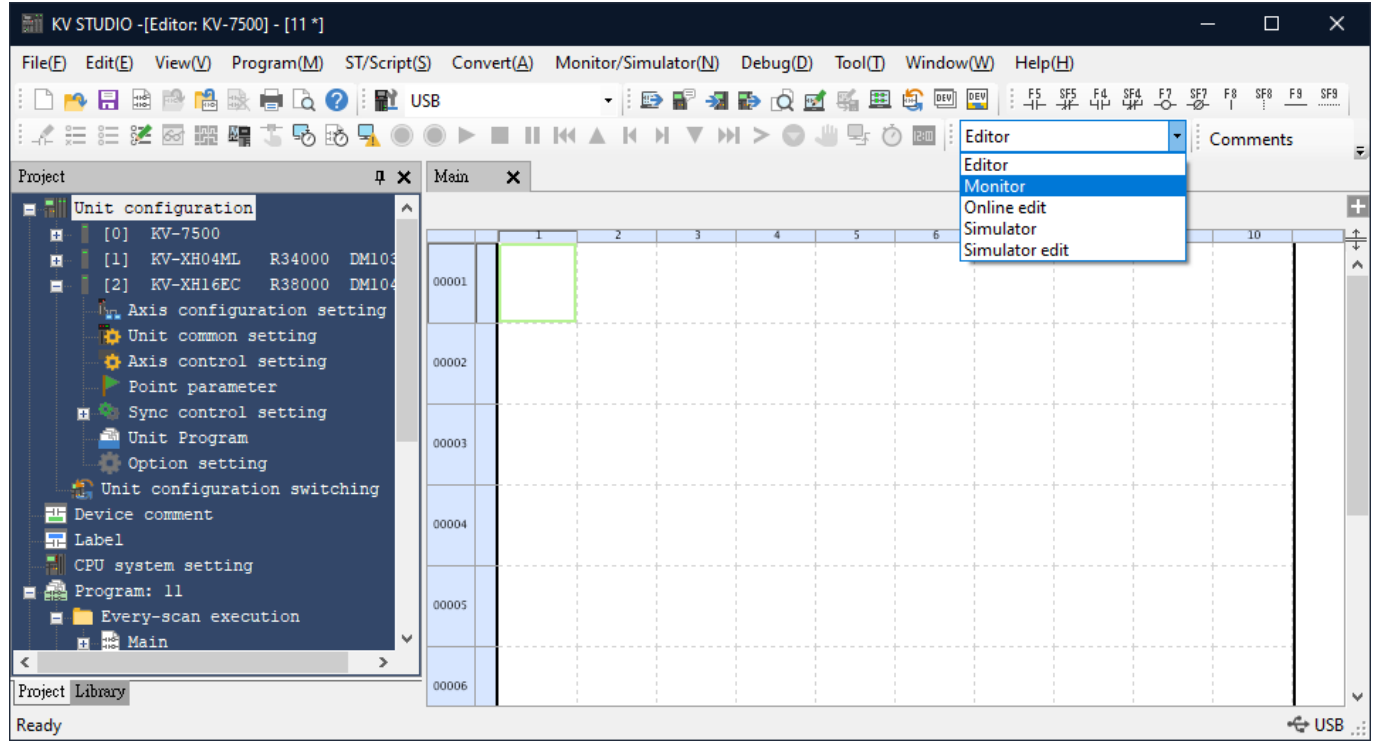

MD40UE01-2307

#### E Series EtherCAT Drive Complete Setup with KEYENCE KV STUDIO TRIAL TRIAL Trial run

3. Click the adopted positioning motion unit. Right-click and select **Trial run**→ **Positioning control**→ **Axis**.

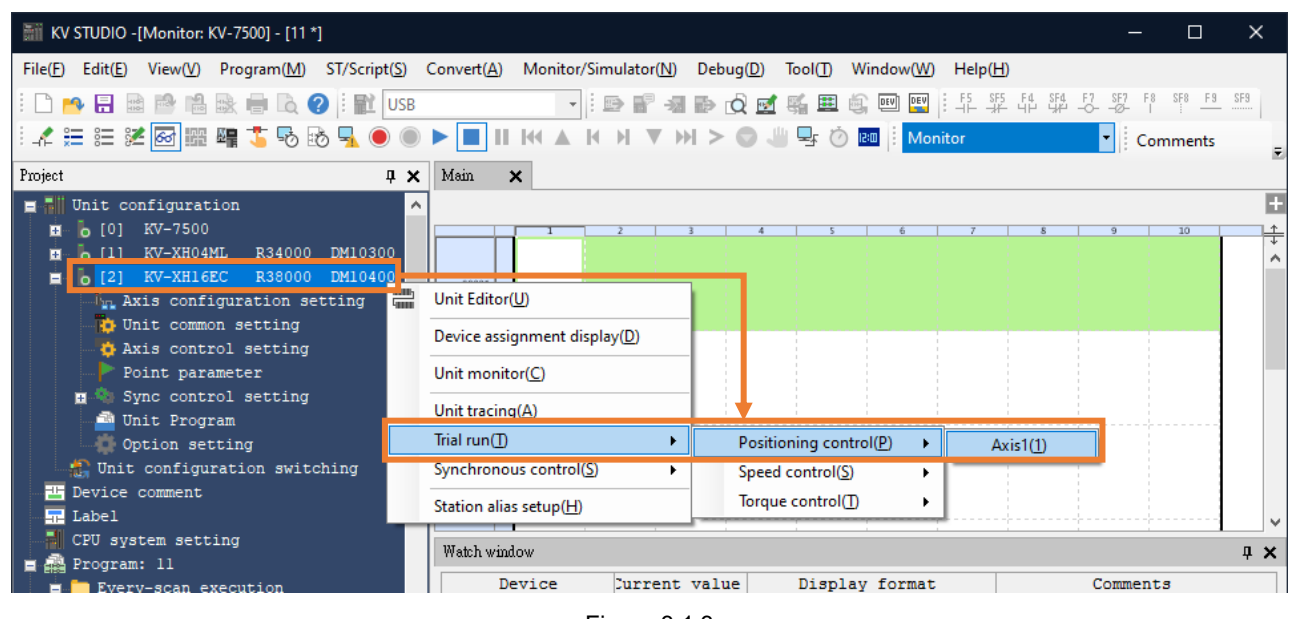

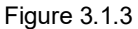

4. Check if "Axis error" turns to red light. If there is an error, click **Error clear** first; if there is no error, click **OP. Enable**. When "Operation ready" turns to green light, click **servo ON** and wait for "Servo ready" light to turn green. After completing "Servo ready," users can execute **Origin return**.

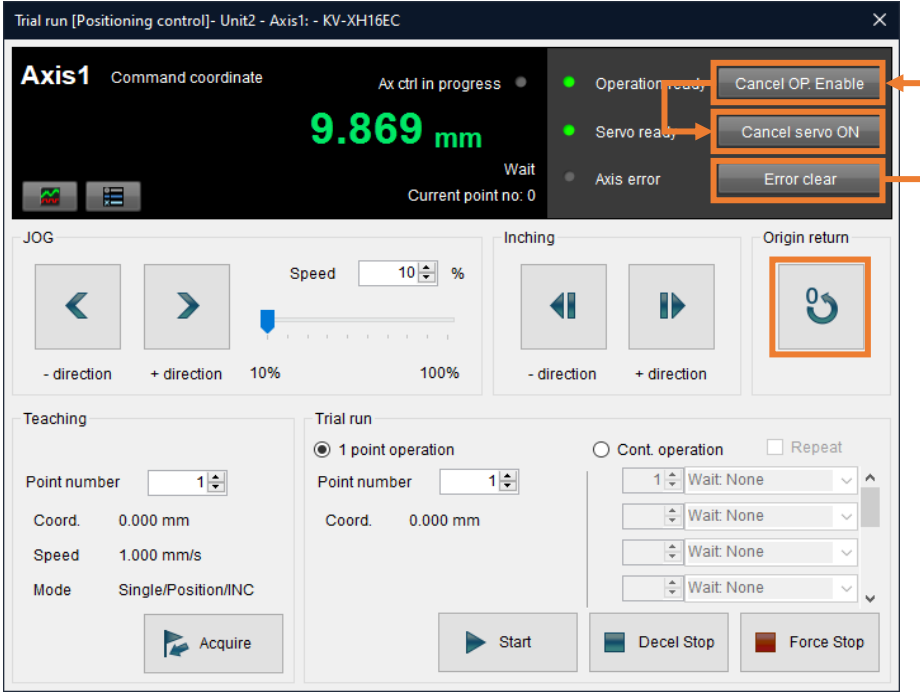

#### Note:

Figure 3.1.4

1. The above is the operational method for homing. For detailed information, please refer to section 8.4 **Origin Return Operation Trajectory** in the Positioning/Motion Unit "KV-XH64EC/XH32EC/XH16EC User's Manual." 2. For the limit switch setting for homing, please refer to section [2.1.2](#page-22-0) **PDO setting**.

HIWIN MIKROSYSTEM CORP. 3-3

MD40UE01-2307

#### Trial run **E** Series EtherCAT Drive Complete Setup with KEYENCE KV STUDIO

# <span id="page-33-0"></span>**3.2 Positioning control**

1. Switch the KV STUDIO mode to **Monitor**.

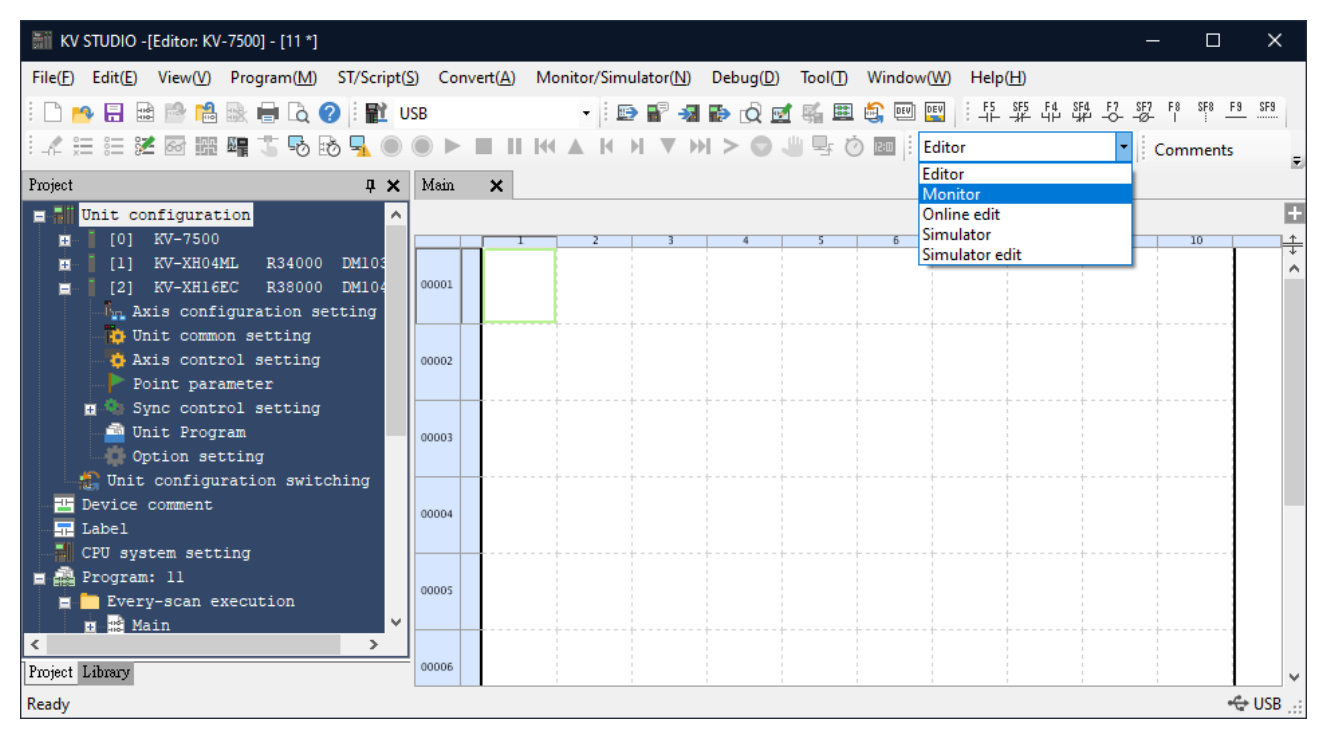

Figure 3.2.1

2. Click the positioning motion unit to be used, right click and select **Trial run**→ **Positioning control**→ **Axis**.

| KV STUDIO - [Monitor: KV-7500] - [11 *]                                                                                                    |                                                                                                    | п                           | $\times$                |
|----------------------------------------------------------------------------------------------------|----------------------------------------------------------------------------------------------------|-----------------------------|-------------------------|
| File(F)<br>Edit(E)                                                                                                    | View(V) Program(M) ST/Script(S) Convert(A) Monitor/Simulator(N) Debug(D)<br>$\text{Tool}(\mathbb{T})$<br>Window(W)<br>HeIp(H)                                      |                             |                         |
| $\blacksquare$ . Be the the the theory $\blacksquare$ be $\blacksquare$ to the the theory $\blacksquare$                                                                             |                                                                                                    |                             |                         |
| <b>MADEMBERIGES</b> 2000 DE IN KAR DI V                                                                                                    | <b>M&gt; 『聖の画』Monitor</b>                                                                                                    | I Comments                  |                         |
| Project<br>$\sqrt{4}$ X                                                                                                    | Main<br>$\mathbf x$                                                                                                    |                             |                         |
| <b>E M</b> Unit configuration<br>۸<br>[0] KV-7500<br>Ŧ<br>[1] KV-XH04ML R34000 DM10300<br>KV-XH16EC<br>R38000<br>DM10400<br>l 121<br><b>b</b><br>The Axis configuration setting<br>一 | Unit Editor(U)                                                                                                    | 10                          | E<br>$\frac{1}{+}$<br>A |
| <b>D</b> Unit common setting<br>Axis control setting<br>Point parameter<br>Sync control setting<br>œ.<br>画.<br>Unit Program                                                          | Device assignment display(D)<br>Unit monitor(C)<br>Unit tracing(A)                                                                                                 |                             |                         |
| Option setting<br>Unit configuration switching<br><b>E</b> Device comment<br>$\blacksquare$ Label                                                                                    | Trial run $(T)$<br>Positioning control(P)<br>Axis1(1)<br>Synchronous control(S)<br>۱.<br>Speed control(S)<br>٠<br>Torque control(T)<br>٠<br>Station alias setup(H) |                             | v                       |
| CPU system setting<br>Program: 11<br>E del<br>E- Every-scan execution<br><b>E R</b> Main<br>v<br>Initialize module<br>Project Library                                                | Watch window<br>Device<br>Current value<br>Display format                                                                                                    | Comments                    | $\mathbf{u} \times$     |
| Ready                                                                                                    | <b>PROG</b>                                                                                                    | ----- Scan= 0.13ms + USB .: |                         |

Figure 3.2.2

MD40UE01-2307

#### E Series EtherCAT Drive Complete Setup with KEYENCE KV STUDIO TELECTION Trial run

3. Check if "Axis error" turns to red light. If there is an error, click **Error clear** first; if there is no error, click **OP. Enable**. When "Operation ready" turns to green light, click **servo ON** and wait for "Servo ready" light to turn green. After completing "Servo ready", users can execute **JOG** in forward/backward direction.

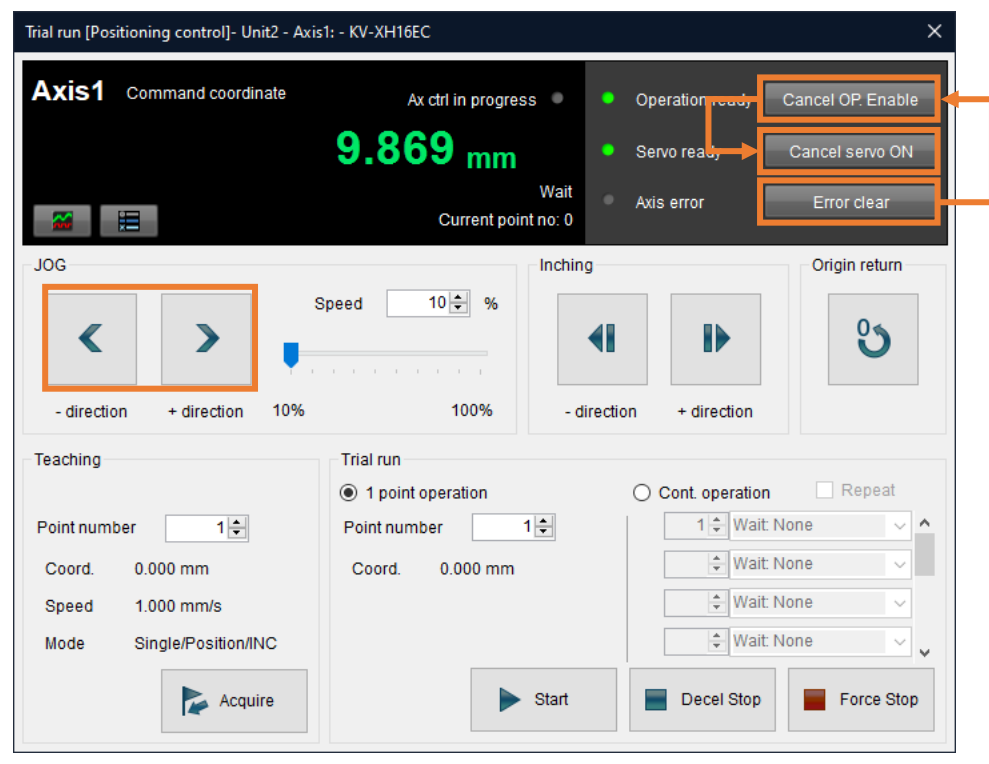

Figure 3.2.3

4. When **JOG** is moving, open Scope in Thunder to monitor the feedback velocity of the motor (Observe physical quantity: **7-Motor velocity**) and check if the velocity command of the controller is consistent with the actual feedback velocity of the motor. For example, when the **JOG** high speed is set to 10.00 mm/s, the motor velocity can be obtained as 600 rpm when the unit is converted into rpm according to the setting of **coordinate transformation calculation**.

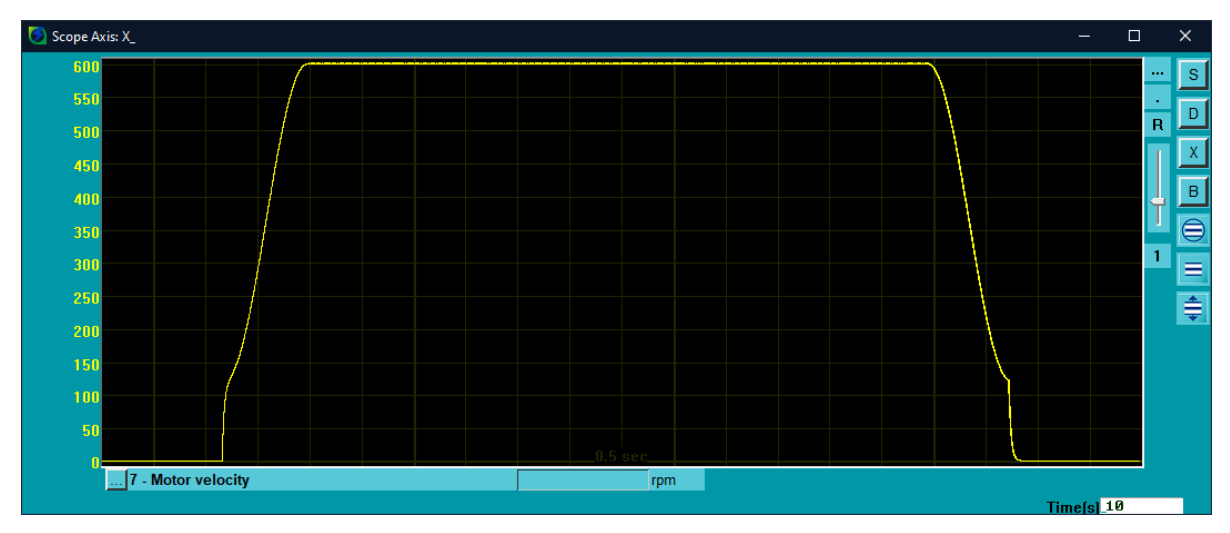

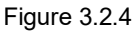

# <span id="page-35-0"></span>**3.3 Starting speed, acceleration and deceleration rate/time,**

## **acceleration curve**

1. Complete the parameter setting in Figure 3.3.1 with the above-mentioned setting method.

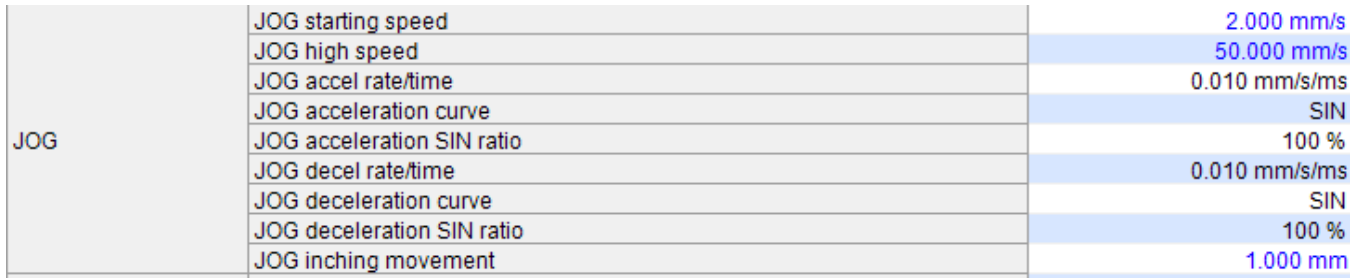

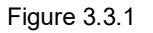

2. Open Thunder, click **Tools**→ **Real-time data collection**. Then, input the position command velocity

"dPosVelCmd" and click **Start (F5)** to capture the data.

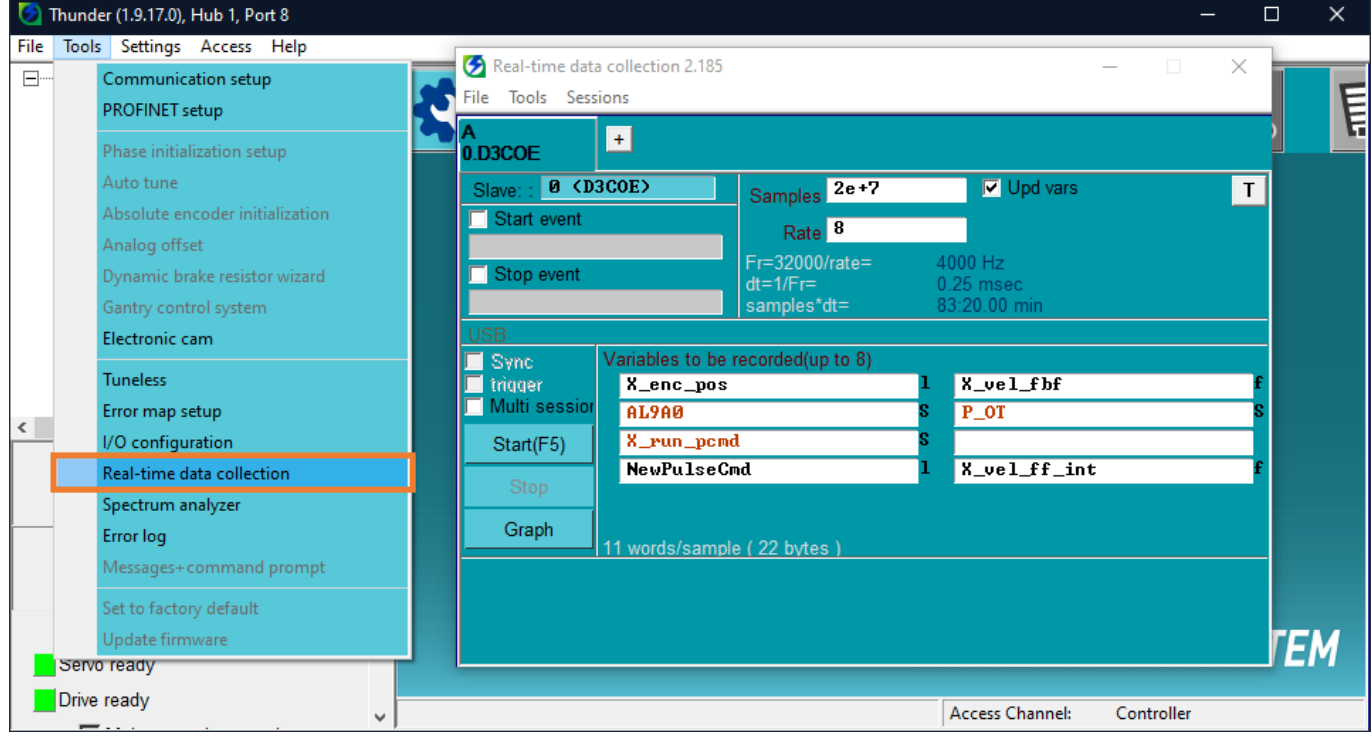

<span id="page-35-1"></span>Figure 3.3.2

MD40UE01-2307

#### E Series EtherCAT Drive Complete Setup with KEYENCE KV STUDIO TRIAL TRIAL Trial run

3. Press and hold **JOG** to move the motor for a certain distance and release it. Wait for the motor to stop.

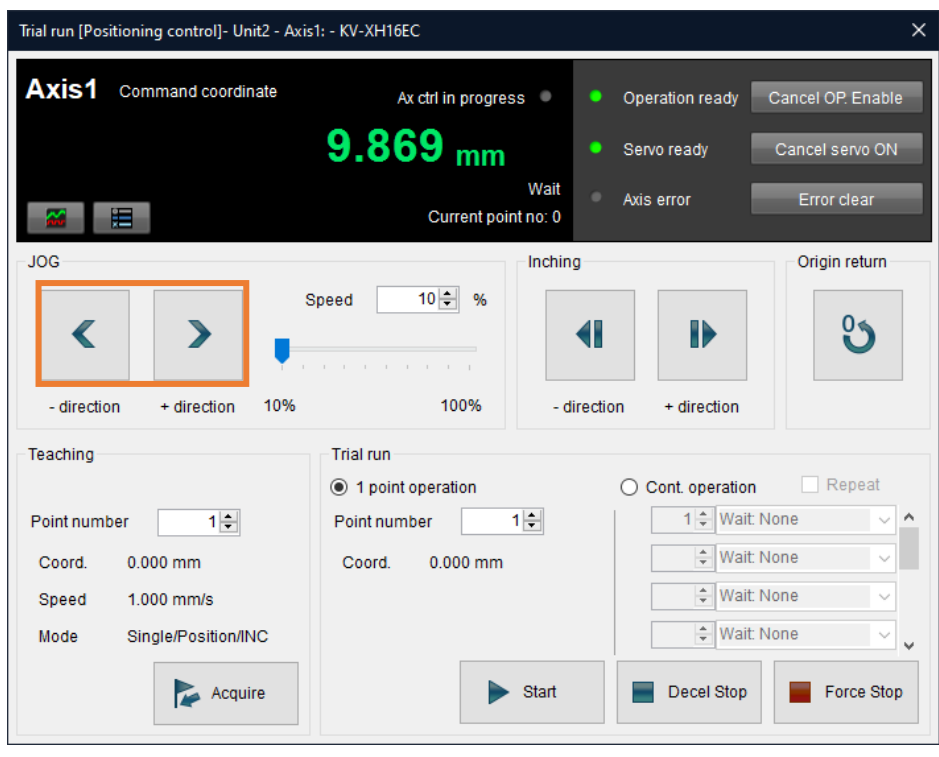

Figure 3.3.3

4. Open Thunder→ **Real-time data collection**, click **Stop** and then click **Graph** (refer to Figure [3.3.2\)](#page-35-1)

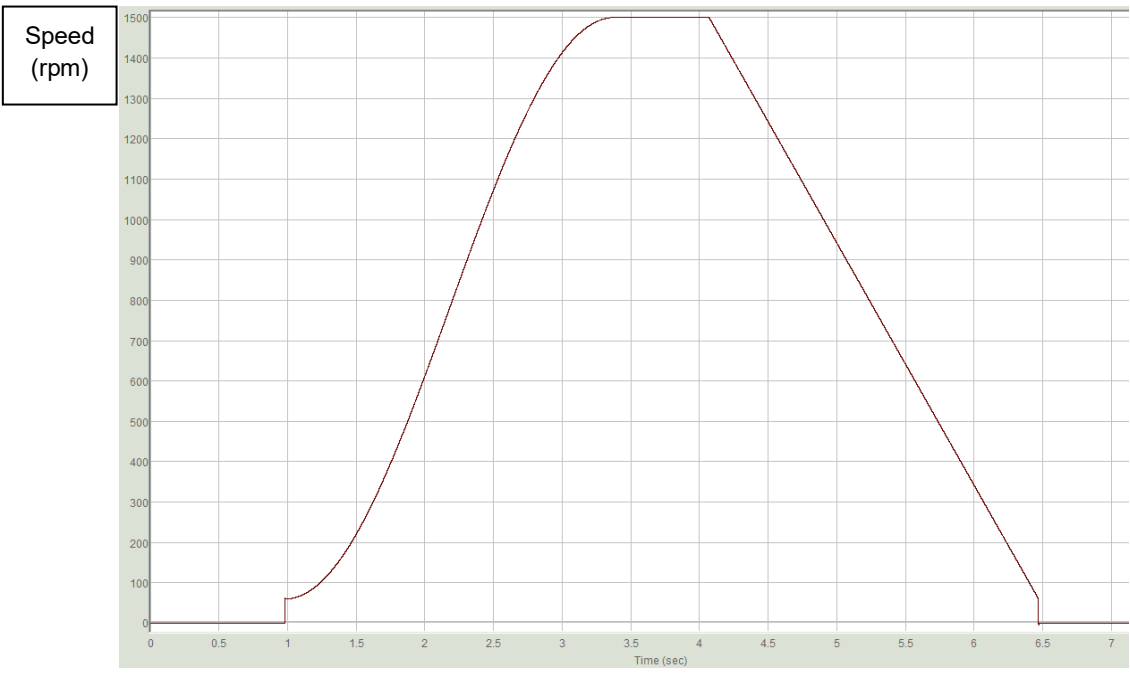

to generate Figure 3.3.4.

Figure 3.3.4

MD40UE01-2307

#### Trial run **E Series EtherCAT Drive Complete Setup with KEYENCE KV STUDIO**

5. According to the setting in [chapter 2](#page-26-1) that the resolution for one motor revolution (1mm) is 8388608 pulse/rev, 1.00 mm/s starting speed corresponds to 60 rpm actual speed; 25.00 mm/s **JOG** high speed corresponds to 1500 rpm actual speed. Choose SIN for acceleration curve since the speed command from starting speed to high speed is in a curved shape; choose a straight line for deceleration curve since the speed command from high speed to starting speed is in a straight line. The acceleration/deceleration time of 0.010 mm/s/ms corresponds to the actual acceleration of 0.6 rpm/ms, indicating that the speed increases by 0.6 rpm every 1 ms.

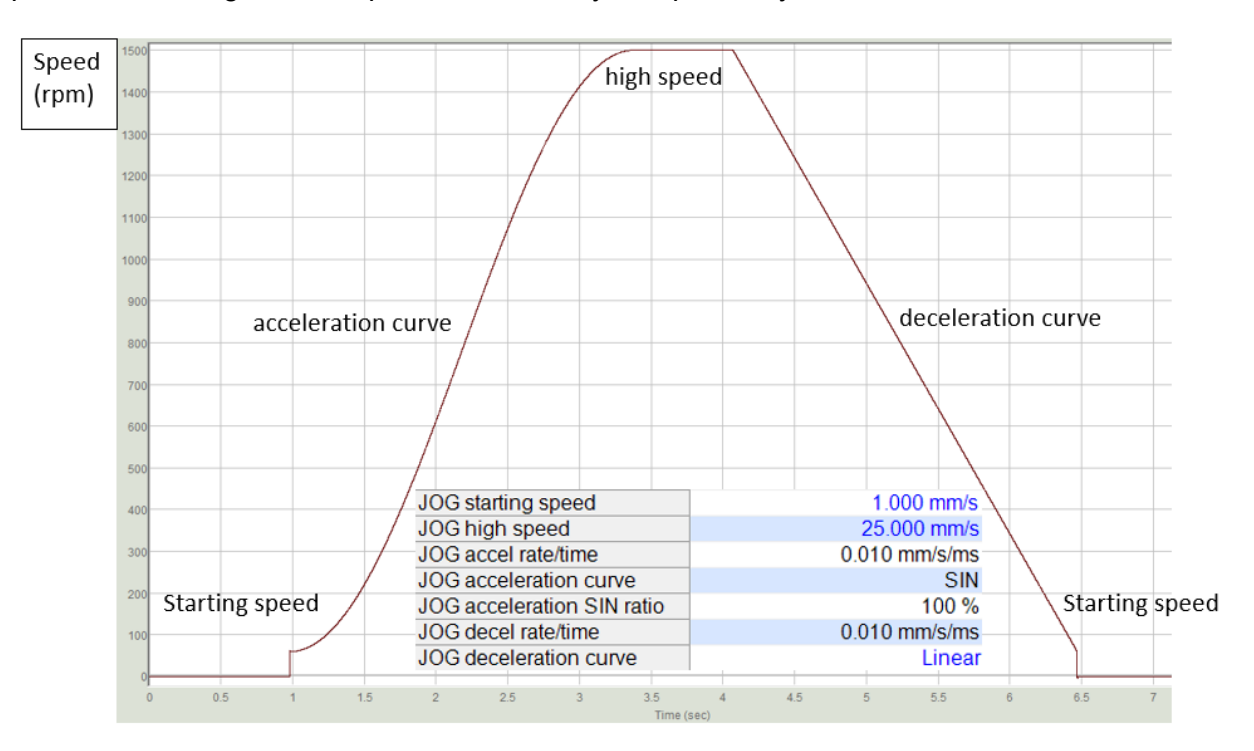

Figure 3.3.5